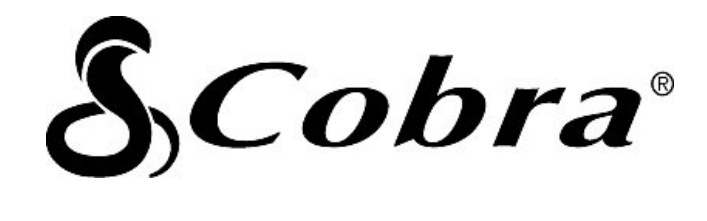

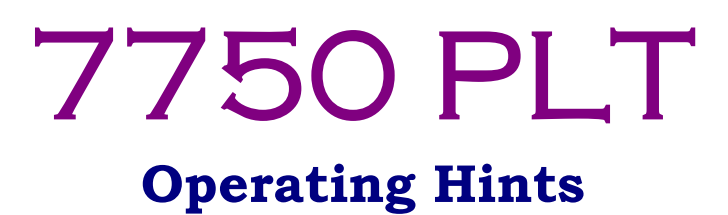

Revision 4

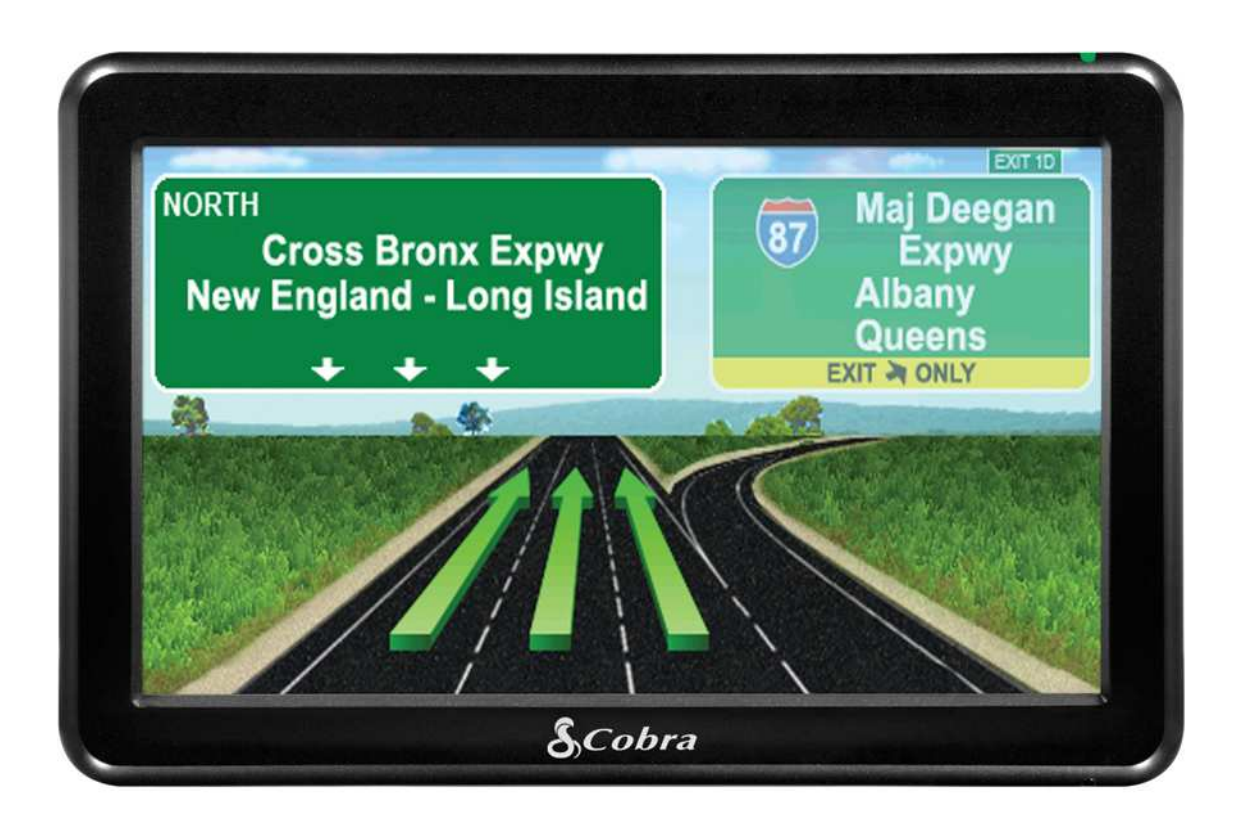

## <span id="page-1-0"></span>This is a hypertext document. Click on a topic and it will jump to the desired page.

## SECTION 1: INSTALLATION

1.1 - [Installation Hints](#page-5-0)

## SECTION 2: SYSTEM SET-UP

- 2.1 [Setting up a truck](#page-6-0)
- 2.2 [Description of weight settings](#page-7-0)
- 2.3 [Description of length settings](#page-8-0)

## SECTION 3: USING THE MAP SCREEN

- 3.1 [Panning](#page-9-0)
- 3.2 [Information Tab \(travel information\)](#page-10-0)

## SECTION 4: NAVIGATING

- 4.1 [Entering an address](#page-12-0)
- 4.2 [Entering an intersection](#page-13-0)
- 4.3 [Navigating to a city \(no specific address\)](#page-14-0)
- 4.4 [Preview a route \(starting from your current location\)](#page-15-0)
- 4.5 [Preview a route \(starting from a different location\)](#page-17-0)
- 4.6 [Viewing the turn list \(while you are following a route\)](#page-18-0)
- 4.7 [Changing the route criteria after you have programmed a destination](#page-19-0)
- 4.8 [How to do a detour](#page-20-0)
- 4.9 [Stopping a trip](#page-21-0)
- 4.10 [Adding an intermediate destination](#page-22-0)
- 4.11 [Creating a Multi-Route](#page-23-0)
- 4.12 [Running a Multi-Route](#page-25-0)
- 4.13 [How to tap on the map screen and save the location into the address book](#page-26-0)

## SECTION 5: POINTS OF INTEREST (POI)

- 5.1 [How to show / hide POI icons on the map screen](#page-28-0)
- 5.2 [Searching for POIs](#page-29-0)
- 5.3 [Search for truck stops by amenity](#page-30-0)

### SECTION 6: LOGS

- 6.1 [What is the Mileage Log?](#page-31-0)
- 6.2 [Viewing / resetting the Mileage Log](#page-32-0)
- 6.3 [Saving the Mileage Log](#page-33-0)
- 6.4 [Backing up the Mileage Log](#page-34-0)
- 6.5 [Using the Hour Log](#page-35-0)
- 6.6 [Resetting / Customizing the Hour Log](#page-37-0)

## SECTION 7: SOFTWARE & DATABASE UPDATES

- 7.1 [How to check the software version and update the software](#page-38-0)
- 7.2 [How to check the map version and update the maps](#page-39-0)

### SECTION 8: TROUBLESHOOTING

- 8.1 [It says "Some of the roads on this route are not on the National Network"](#page-40-0)
- 8.2 [Poor routing](#page-41-0)
- 8.3 [It says "Route Calculate Failure"](#page-42-0)
- 8.4 [My unit will not turn on](#page-43-0)
- 8.5 [How can I tell whether I am receiving satellites?](#page-44-0)
- 8.6 [Auto-brightness is not working properly](#page-45-0)
- 8.7 [I do not see POI icons on the map screen](#page-46-0)
- 8.8 [Trouble locking onto satellites](#page-47-0)
- 8.9 [How to do a Master Reset](#page-48-0)

### SECTION 9: MISC

- 9.1 [The STAA National Network](#page-49-0)
- 9.2 [Adjusting the volume](#page-50-0)
- 9.3 [Viewing your "current location"](#page-51-0)
- 9.4 [Observing satellite lock status](#page-52-0)
- 9.5 [Viewing the elevation](#page-53-0)
- 9.6 [Power light status](#page-54-0)
- 9.7 [Backing up the Address Book](#page-55-0)
- 9.8 [Saving / backing up the Mileage Log](#page-56-0)

## SECTION 10: OPTIONAL ACCESSORIES

- 10.1 [SD Card Slot](#page-57-0)
- 10.2 [External antenna](#page-58-0)

Download from Www.Somanuals.com. All Manuals Search And Download.

## <span id="page-5-0"></span>1.1) Installation Hints

- $\triangleright$  Make sure to clean the windshield and suction cup before installation. Use glass cleaner or rubbing alcohol.
- $\triangleright$  To attach the bracket to the windshield:
	- 1. Make sure the locking lever is in the UP position
	- 2. Lightly moisten the suction cup
	- 3. Firmly hold the suction cup against the windshield
	- 4. Push the locking lever.
- $\triangleright$  The 7750 PLT comes with a rubber bumper to protect your dash. If you let the unit rest on the dash, stick the rubber bumper onto the bottom of your unit.
- $\triangleright$  The GPS antenna is located at the top of the unit. During installation, arrange the mounting bracket so that it does not block the top of your unit.

#### Using the Mounting Disc

Note: The adhesive pad is a separate piece. The pad must first be stuck to the disk.

- 1. Find a flat part of the dash to attach the mounting disc.
- 2. Clean the dash with the enclosed alcohol pad.
- 3. Clean the DULL side of the mounting disk with the alcohol pad (not the shiny side).
- 4. Peel the backing from one side of the adhesive pad and then press the pad onto the DULL side of the mounting plate.
- 5. Peel the other backing from the adhesive pad and then press the mounting plate into position on the dash.
- 6. Clean both the mounting plate and the suction cup with the alcohol pad.
- 7. The mounting bracket (suction cup) can now be attached to the mounting plate.

#### Once the plate is installed, it CANNOT be reused!

#### NOTE:

To create a secure mount, the plate uses a strong adhesive. Please note that should you ever want to remove the plate, it might leave a mark on your dash. So please decide in advance whether you really want to use it.

### <span id="page-6-0"></span>2.1) Setting up a truck

- 1. Tap anywhere on the map screen.
- 2. Tap on SETTINGS (at the top).
- 3. Tap on MY TRUCK.

You should now be at this screen:

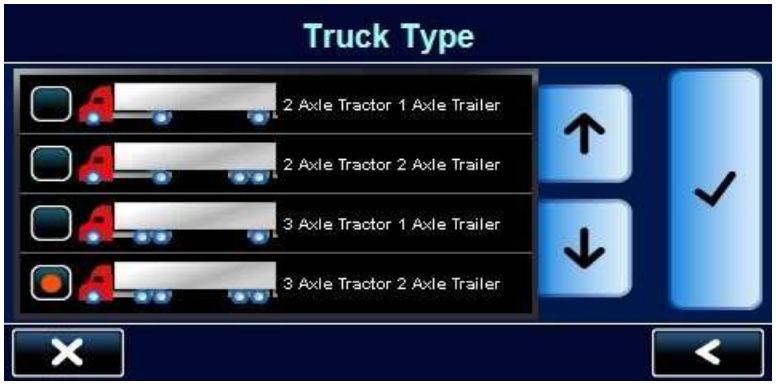

Scroll through the pages to find your truck. After selecting the truck you will get this screen:

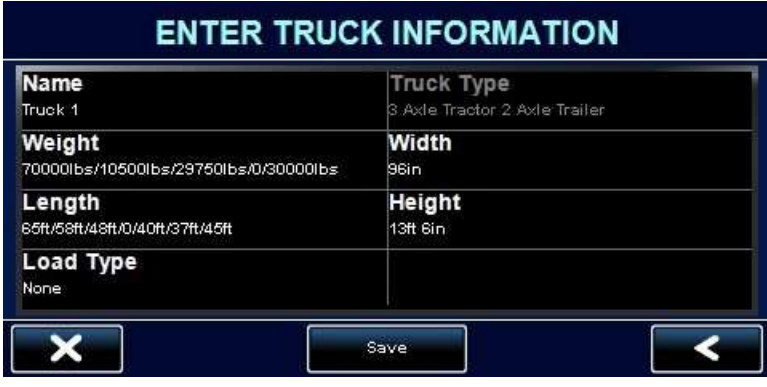

You can accept the default settings, or you can change them. To make a change, simply tap on one of the fields.

If you are hauling hazardous material, then be sure to change the LOAD TYPE.

There are a lot of numbers for weight and length. If you tap on the weight field or the length field you will see a breakdown. The next 2 pages gives an explanation of the different choices.

## <span id="page-7-0"></span>2.2) Description of Weight Settings

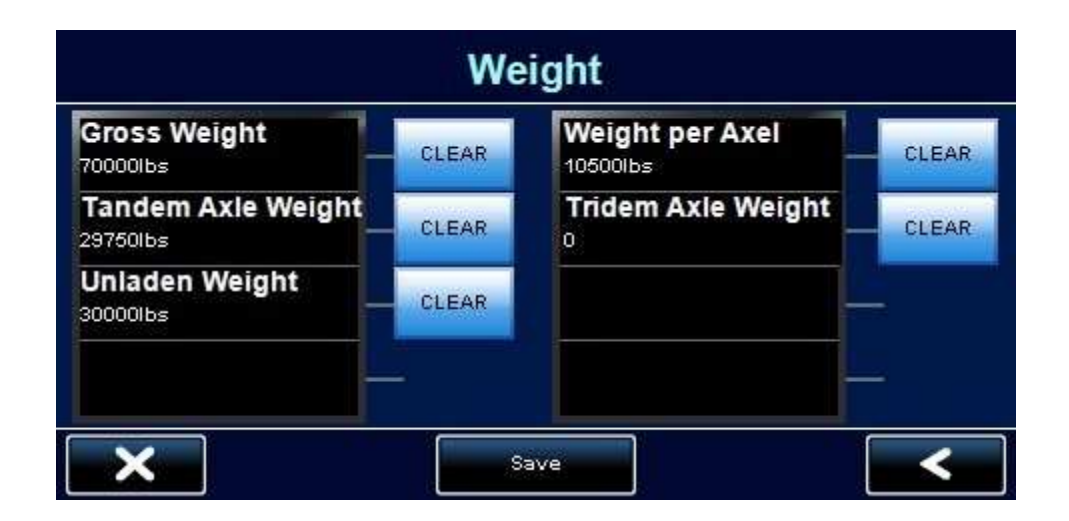

Gross Weight: The total weight of the truck when it is loaded. Weight per Axle: You must calculate this using standard, accepted methods. Tandem Axle Weight: The weight on the double-axle at the back of the truck. Tridem Axle Weight: The weight on the triple-axle (see images below). Unladen Weight: The total weight of the truck when the trailer is empty.

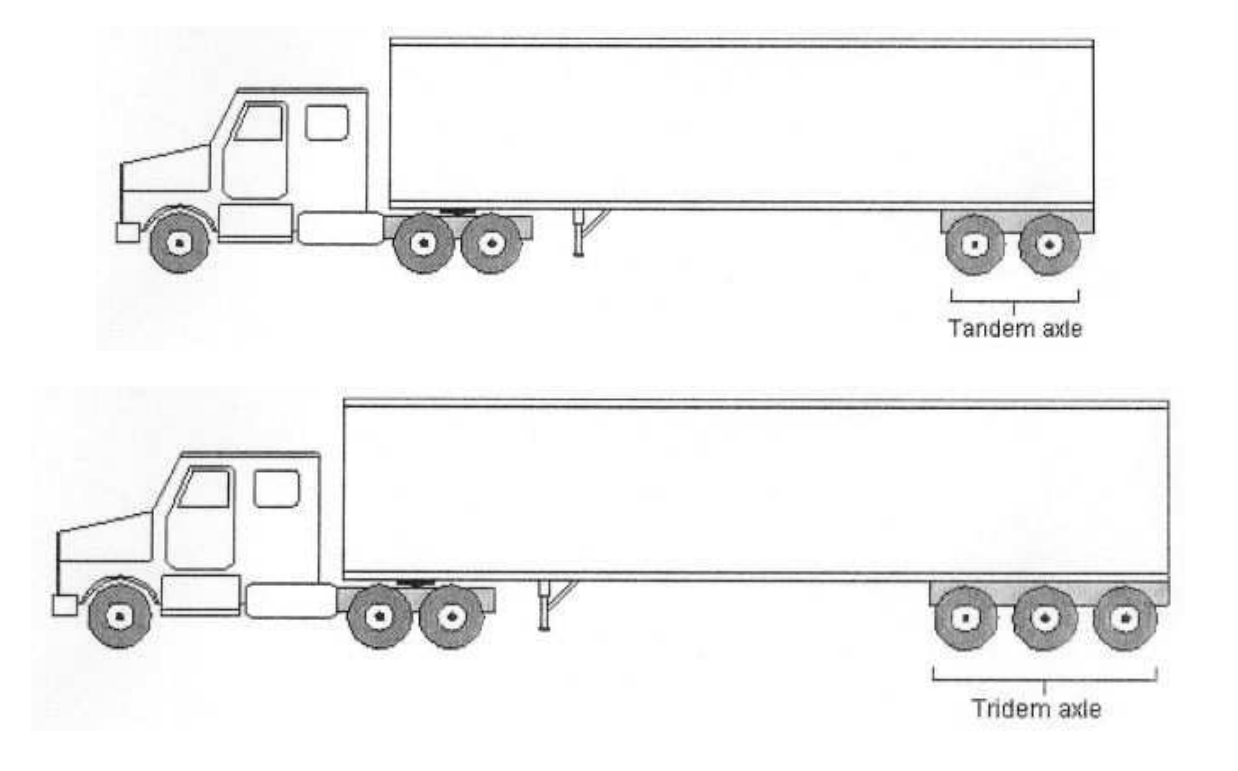

# <span id="page-8-0"></span>2.3) Description of Length Settings

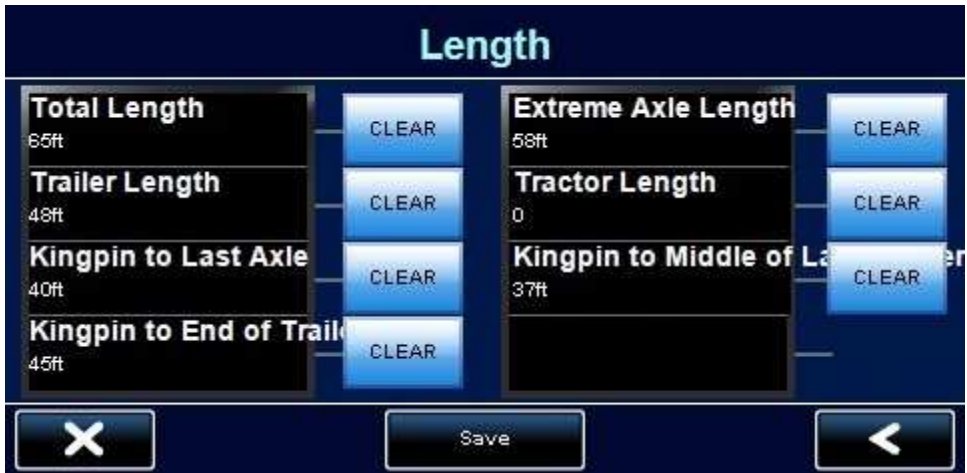

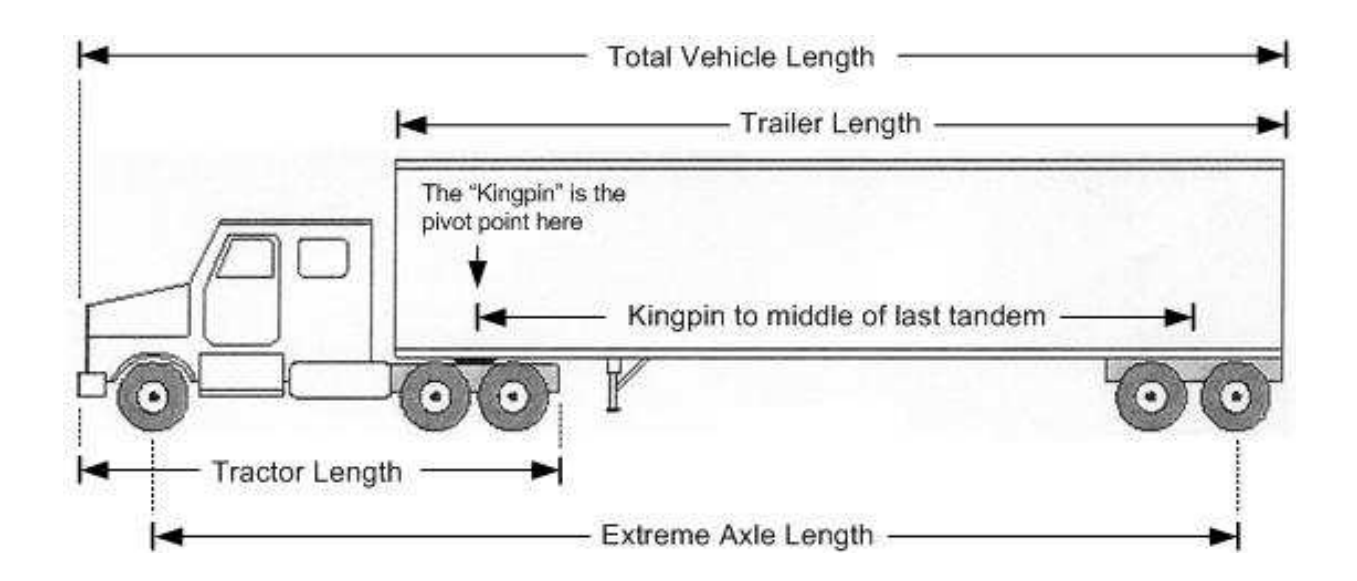

 $\leq$ back to menu $\geq$ 

## <span id="page-9-0"></span>3.1) Panning

#### $STEP 1 - Tap$  on the magnifier icon

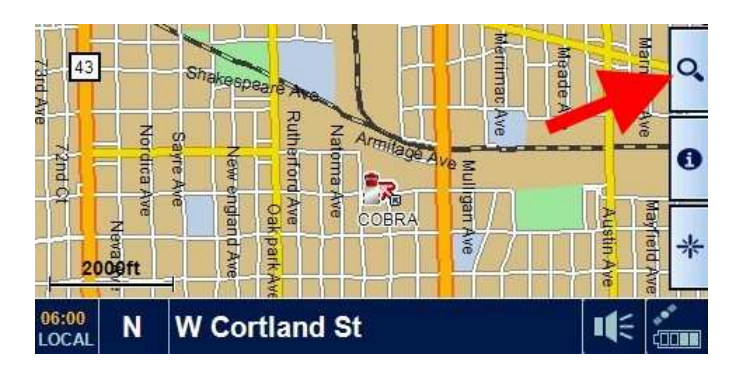

#### STEP 2 – Tap on the crosshair icon

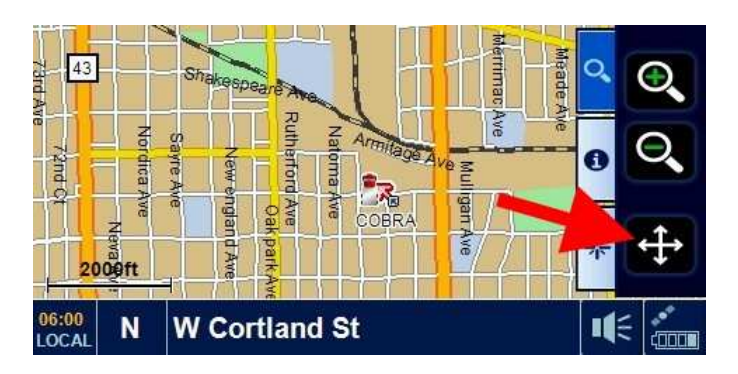

Your screen should now look similar to this:

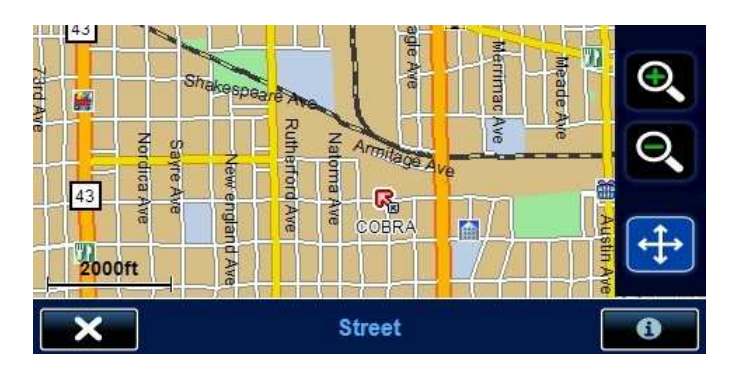

- ► To pan, drag your finger across the screen.
- $\triangleright$  Tap on the  $+$  and  $-$  buttons to zoom in and out.
- $\blacktriangleright$  To exit, tap on the X in the lower-left corner.

For info about the 'i' (information) icon in the lower-right, please click  $\leq$ HERE $\geq$ .

## <span id="page-10-0"></span>3.2) Information Tab

The Information tab provides handy travel information:

- The closest mile marker
- The distance to the next Rest Area along the route
- The distance to the next Weigh Station along the route
- The distance to the next Travel Center along the route

Mile markers are always displayed. Rest Areas, Weigh Stations, and Travel Centers are only displayed if you are following a route. It will then show the distance to the next one along the route, within 1 mile of your route (for example you may need to exit and drive up to 1 mile).

From the map screen, simply tap on the Information tab:

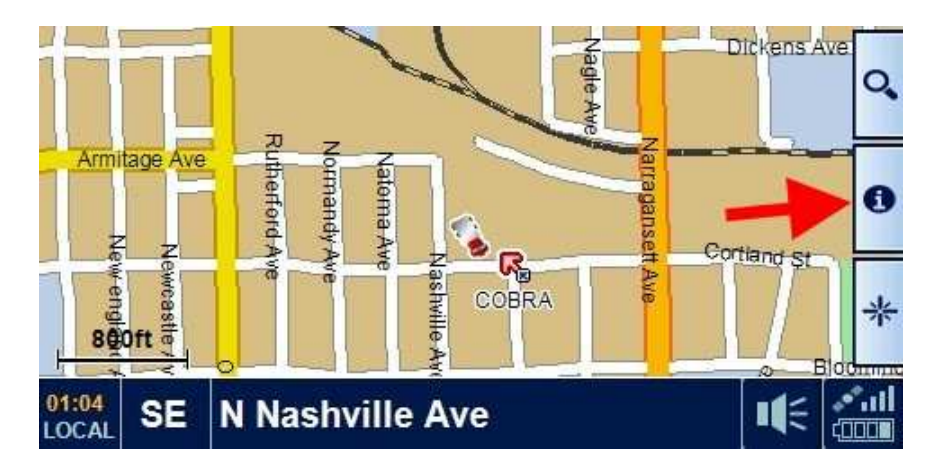

You will then see the travel information:

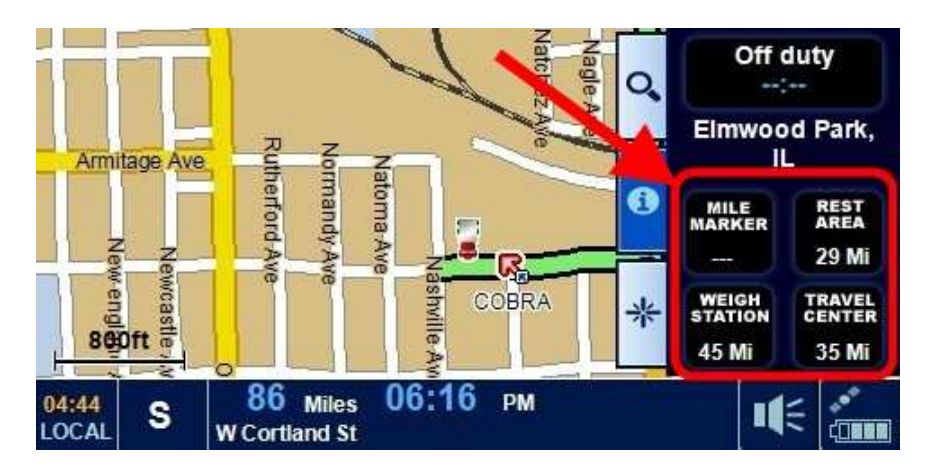

If you tap on one of the fields (for example, the TRAVEL CENTER field), then you will get a detailed listing of the locations that you will pass along the route:

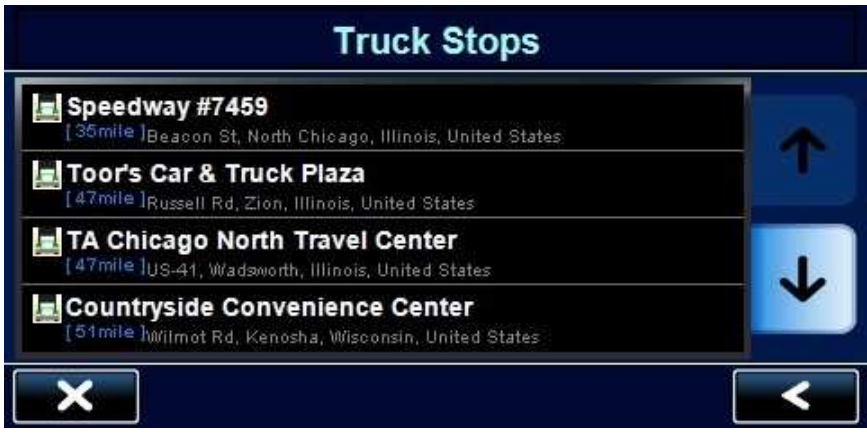

 $\leq$ back to menu $\geq$ 

### <span id="page-12-0"></span>4.1) Entering an Address

- 1. Tap anywhere on the MAP screen. A menu should pop up.
- 2. Tap on ENTER ADDRESS

You should now be at this screen:

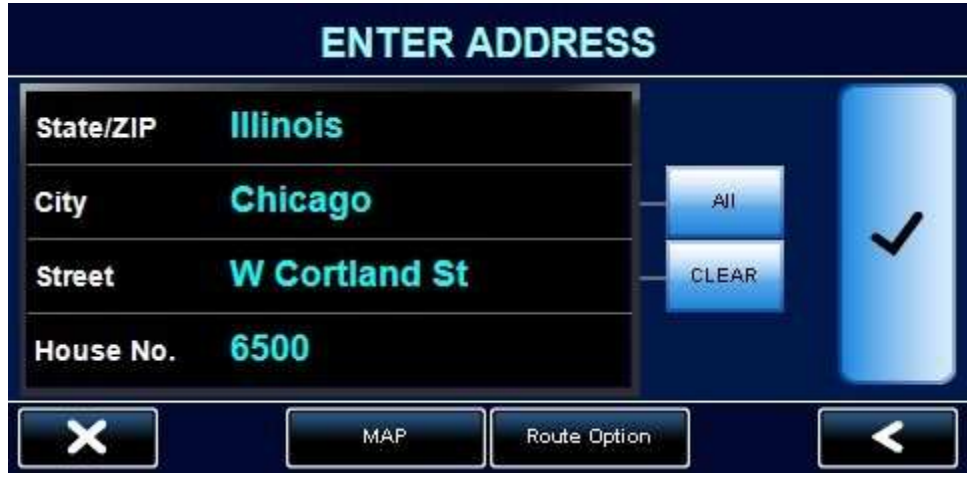

Tap on each field to enter the corresponding information.

When entering the street, just enter the basic street name. Here are some examples:

112 S. Main St. enter Main 5716 Highway 32 enter 32 1117 22nd Ave. enter 22nd

If you do not have a specific address, you can just enter the state and city.

When you are done, tap the checkmark  $\checkmark$  or

- − Tap on MAP to view the location on the map.
- − Tap on ROUTE to change the routing criteria.

## <span id="page-13-0"></span>4.2) Entering an intersection

- 1. Tap anywhere on the MAP screen
- 2. Tap on INTERSECTION

You should now be at this screen:

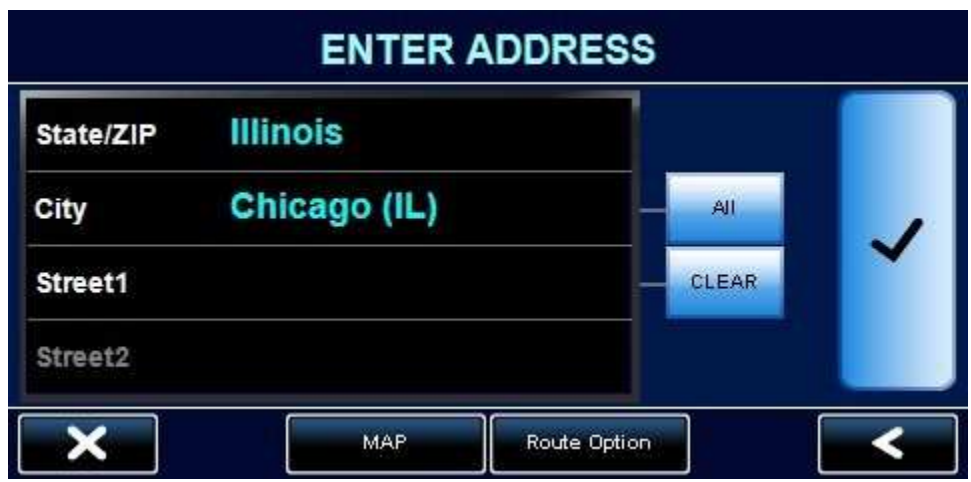

First choose the state and city. Then enter the two streets.

NOTE: If one of the streets is a number (like 2nd Street or Route 12) then enter it as the second street (Street2).

When you are done, tap the checkmark  $\checkmark$  or

- − Tap on MAP to view the location on the map.
- − Tap on ROUTE to change the routing criteria.

### <span id="page-14-0"></span>4.3) Navigating to a city

This lets you navigate to a city without entering a specific address. The 7750 PLT will choose an arbitrary address.

NOTE: In some rare occasions the 7750 PLT might choose an arbitrary address that is unreachable due to truck restrictions. If you keep getting "Route Calculate Failure", then try entering a specific address. You could also try using Points of Interest and choosing a business within the target city.

- 1. Tap anywhere on the MAP screen
- 2. Tap on CITY CENTER

You should now be at this screen:

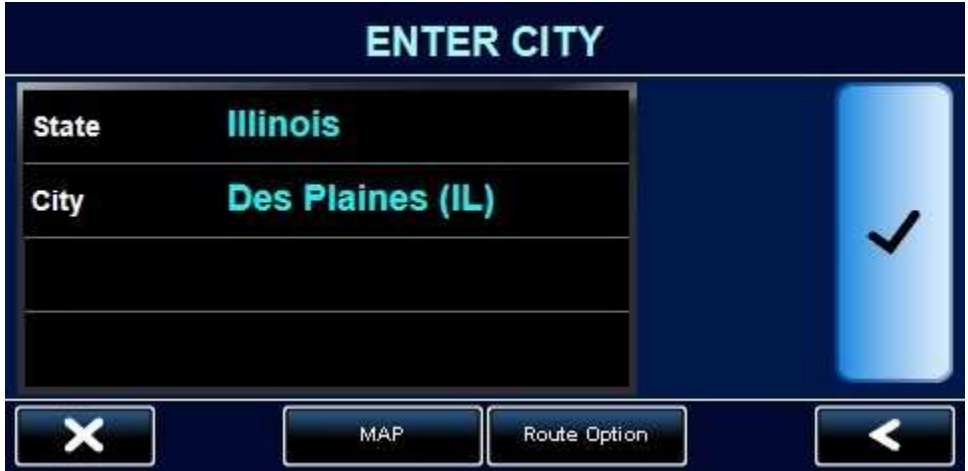

Enter the state and city.

When you are done, tap the checkmark  $\checkmark$  or

- − Tap on MAP to view the location on the map.
- − Tap on ROUTE to change the routing criteria.

## <span id="page-15-0"></span>4.4) Preview a route (starting from your current location)

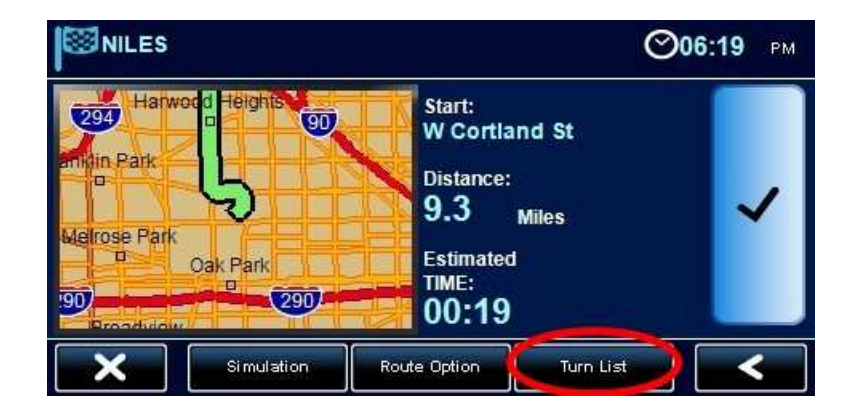

Enter an address and then click on CALCULATE. You should now be at this screen:

You have 2 options for previewing the route:

#### OPTION 1 – View the Turn List

If you tape on TURN LIST in the lower-right, you will see a list of the roads that the nav unit will take to the destination:

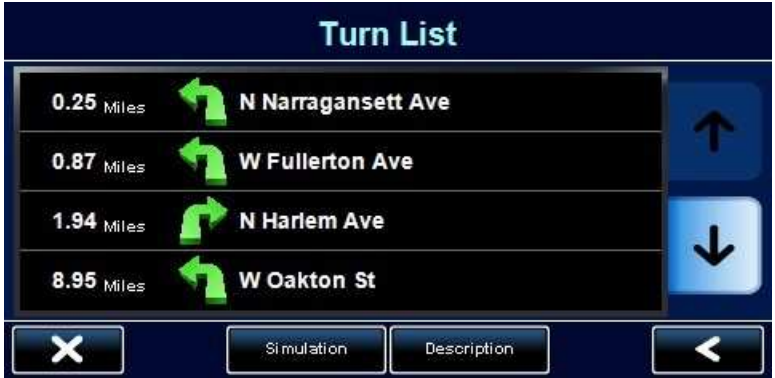

#### OPTION 2 – View the Map Screen

If you tap on the map, you will get this screen:

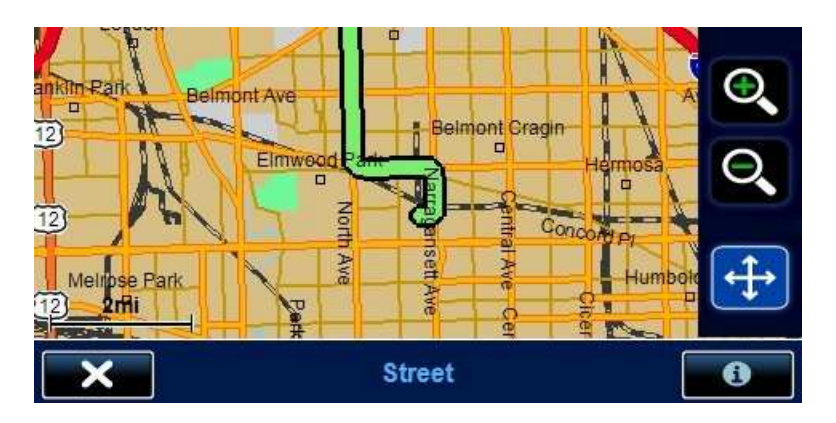

From here you can zoom in and out by tapping on the  $+$  and  $-$  buttons. You can also pan around by dragging your finger across the screen.

When done, tap on the X in the lower-left corner.

After you are done previewing the route, you have 2 options:

#### OPTION 1 – Accept the Route

Simply tap on the checkmark  $\checkmark$ 

#### OPTION 2 – Change the Route Options

If you tap on ROUTE OPTION at the bottom of the screen, you will get this screen:

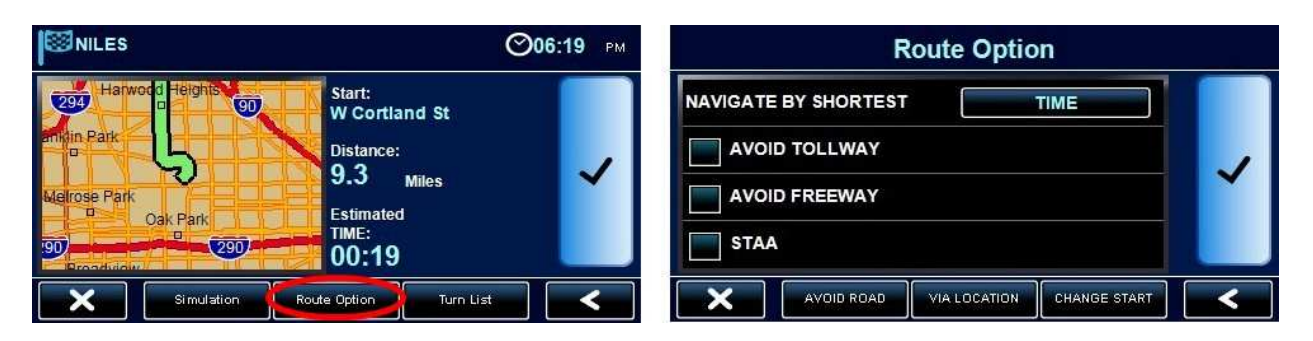

NOTE: If you tap on the "STAA" checkbox, the nav unit will try extra hard to keep you on the National Network (established truck routes) as much as possible.

### <span id="page-17-0"></span>4.5) Preview a route (starting from a different location)

It is possible to preview a route that starts from somewhere besides your current location. For example maybe in a couple days you will be traveling from Nashville to Chicago, but you are not in Nashville right now. You can tell the 7750 PLT to start from Nashville.

1. Enter the destination address as you normally would, and then tap on ROUTE OPTION

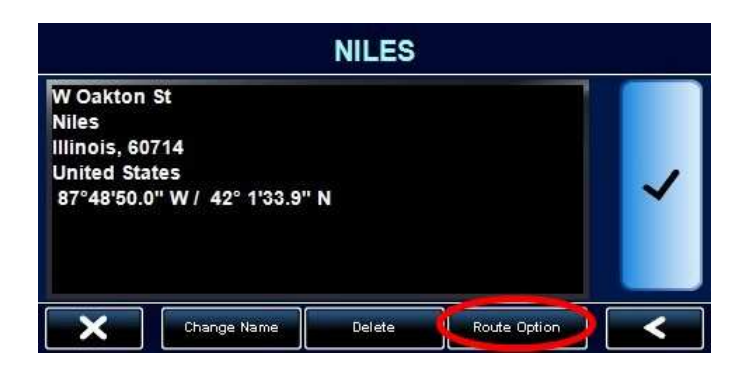

#### 2. Tap on CHANGE START

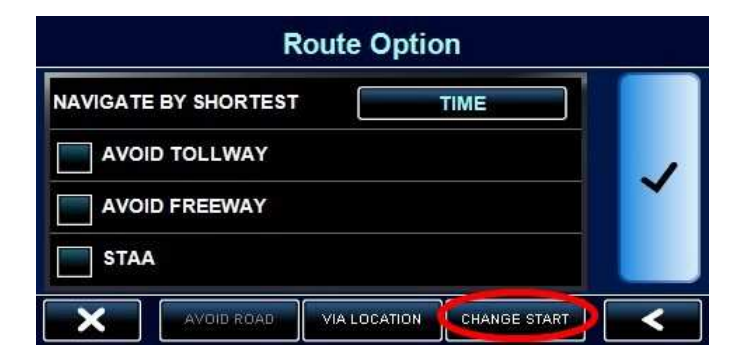

3. Now enter the starting address and then let your unit calculate a route.

## <span id="page-18-0"></span>4.6) Viewing the turn list

The turn list is a list of all the streets that the nav unit plans to take to get you to the destination. Obviously you can only see the turn list if you have programmed a destination.

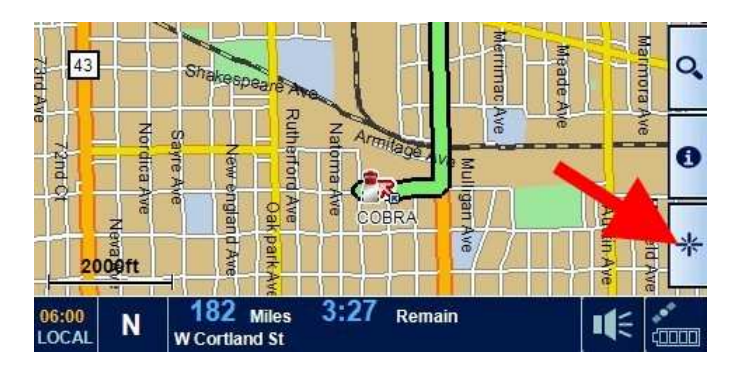

### $$

### STEP 2 – Tap on "Turn List"

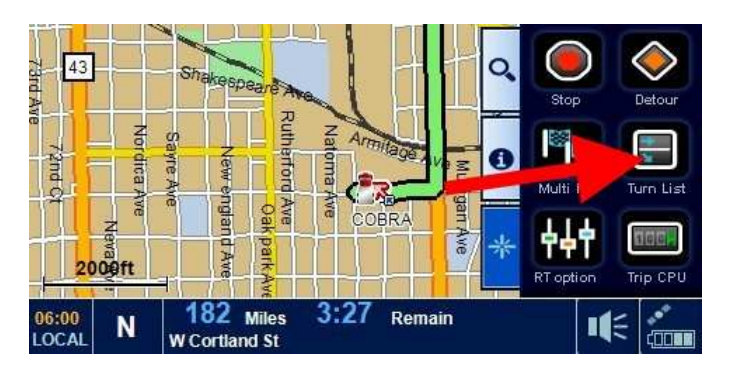

### STEP 3 – View the turn list

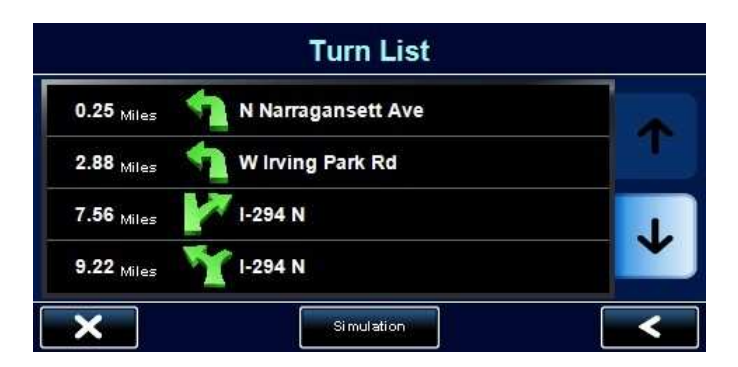

## <span id="page-19-0"></span>4.7) Changing the routing after you have already programmed a destination

Perhaps the nav unit has calculated a route including toll roads, and now you have changed your mind. Or maybe you just don't like the route. Here is how to change the route options and re-calculate a new route:

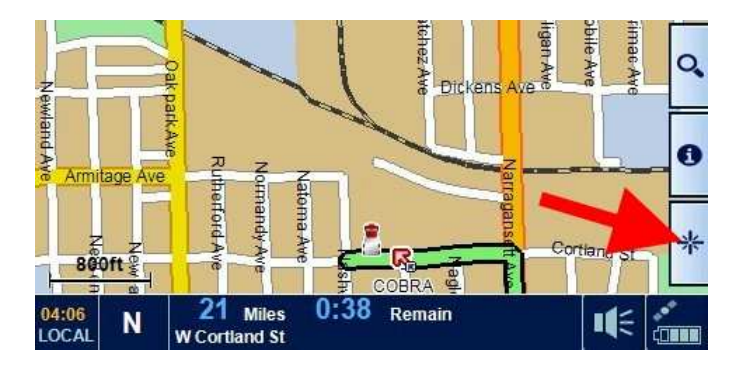

#### STEP 1 – Tap on the "star" icon in the lower-right

STEP 2 – Tap on "RT option"

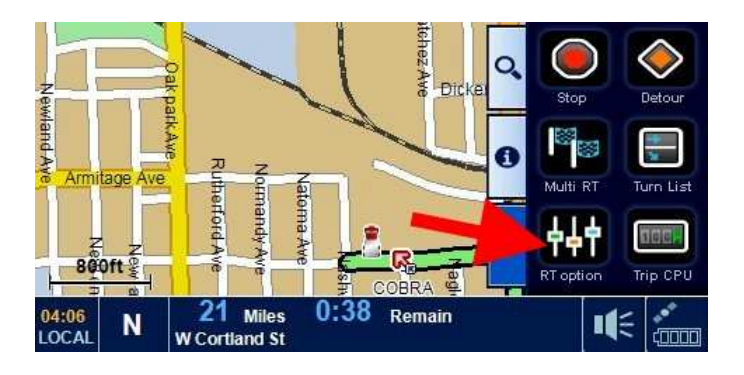

### STEP 3 – Tap on "Route Option" at the bottom of the screen

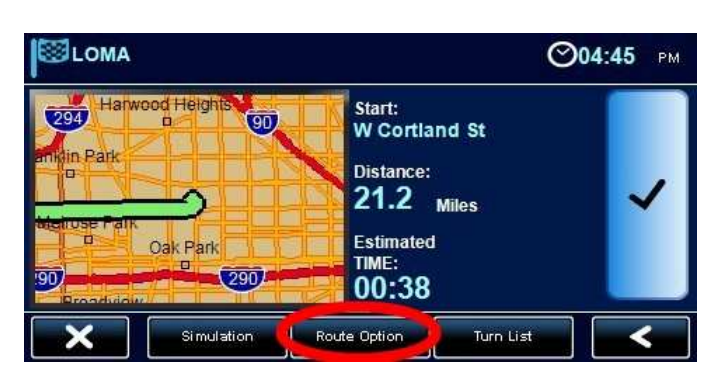

### <span id="page-20-0"></span>4.8) How to do a detour

Note: This can only be performed if you have already programmed a destination.

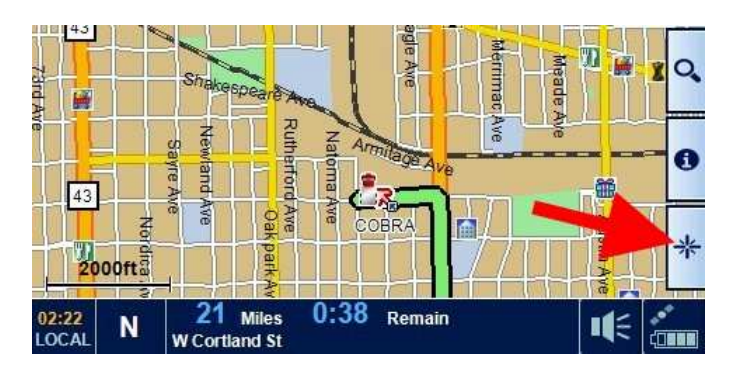

### STEP 1 – Tap on the "star" icon in the lower-right

### STEP 2 – Tap on "Detour"

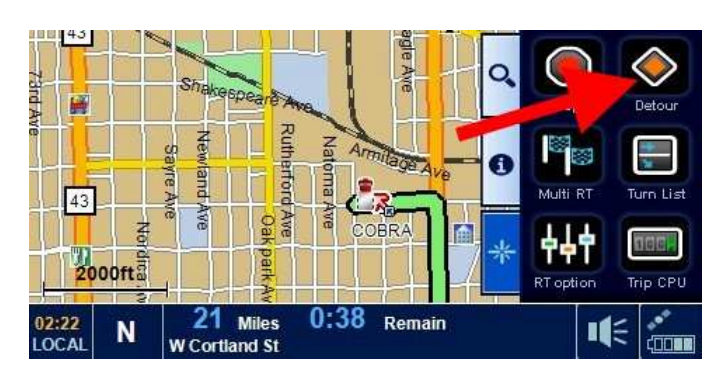

### STEP 3 – Choose a particular road to avoid, or choose a range (i.e. the next 10 miles, etc.)

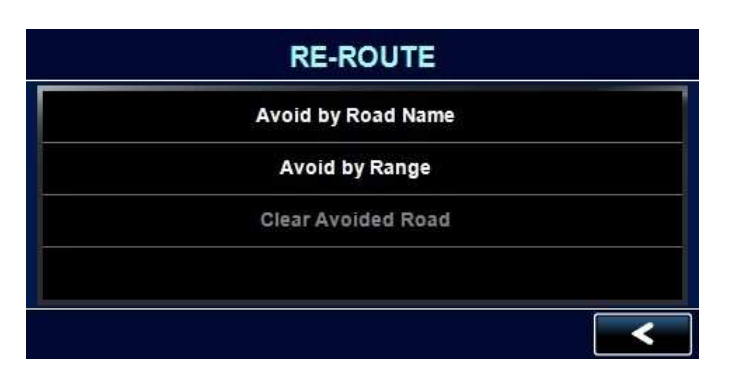

## <span id="page-21-0"></span>4.9) Stopping a trip

To cancel a route:

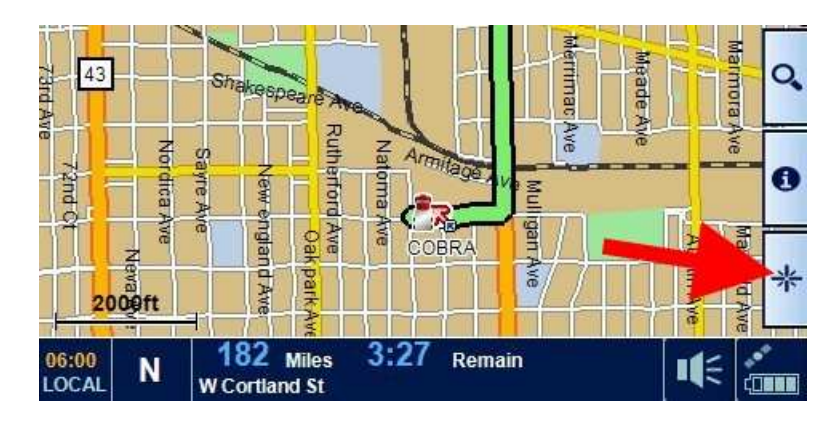

### STEP 1 – Tap on the "star" icon in the lower-right

### STEP 2 – Tap on "Stop"

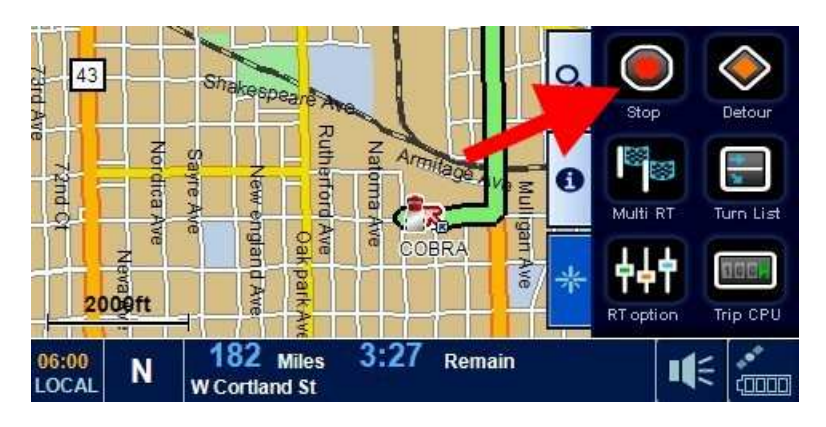

 $\leq$ back to menu $\geq$ 

### <span id="page-22-0"></span>4.10) Adding an intermediate destination

Maybe you need to pick up a load before traveling to a final destination. You can program the pickup point as an intermediate stop.

Or maybe you are traveling to your home terminal, but you want to stop off at Joe's Smokey Links for some of your favorite sausages.

- 1. Enter the final destination and then tap on ROUTE OPTION.
- 2. Tap on VIA LOCATION.
- 3. Enter the intermediate destination.
- 4. Calculate the route.

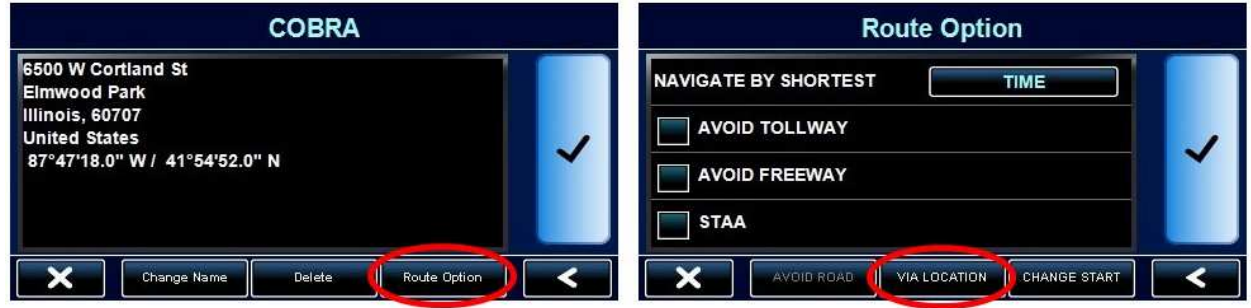

The nav unit will first bring you to the intermediate destination, and then automatically direct you to the final destination.

You can add only one intermediate destination. If you need to add more than one, then choose [Multi-Route](#page-23-0) instead.

## <span id="page-23-0"></span>4.11) Creating a Multi-Route

Multi-Route lets you make one long route that consists of multiple destinations. For example you can create a Multi-Route that takes you to a pick-up, makes an intermediate stop (truckstop, etc.) and then to a drop-off. Or you could program an entire day of activity that consists of multiple pick-ups and drop-offs. There is no limit to how many destinations you program.

- 1. Tap anywhere on the map screen.
- 2. Tap on Tools at the top.
- 3. Tap on Multi Route.

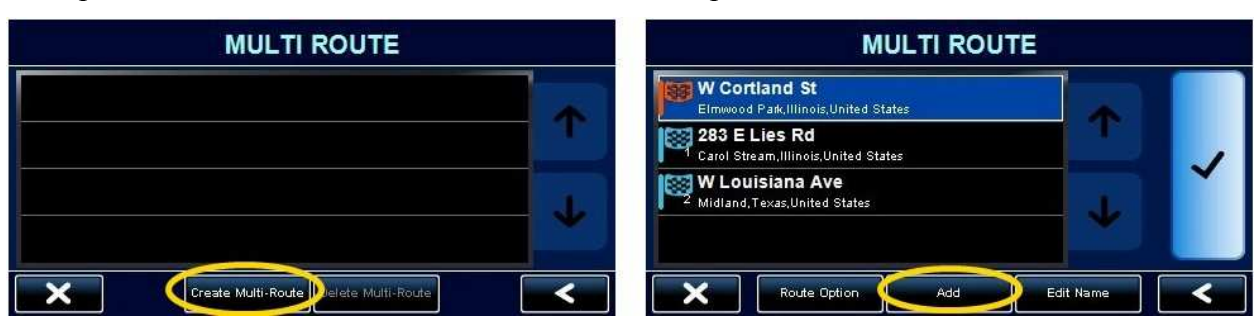

- 4. Tap on Create Multi-Route 5. Tap on ADD
	-

6. Now you can choose a destination by any of the listed methods:

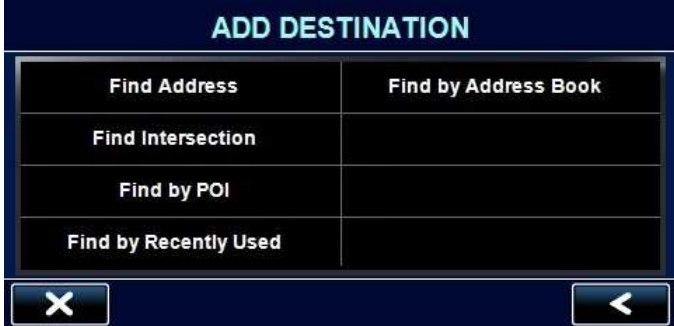

Repeat steps 5 and 6 for as many destinations as desired.

(please proceed to the next page)

7. To sort the destinations, tap on an address and then use the buttons at the bottom of the screen:

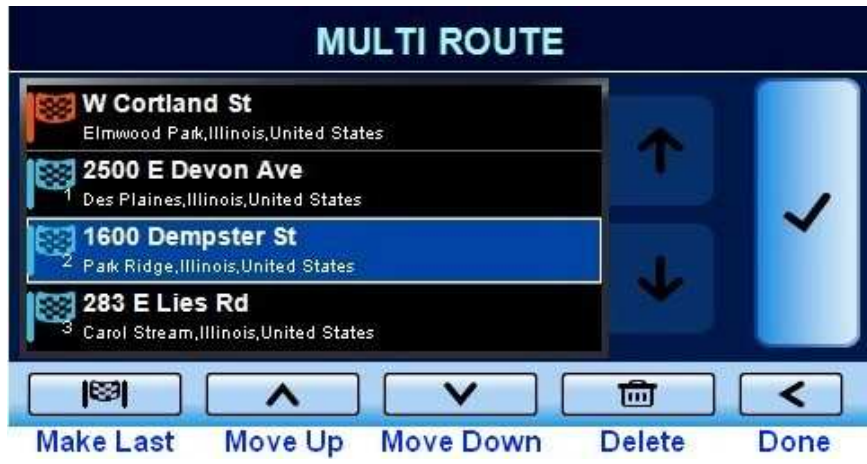

When you are done moving the destination, tap on the arrow button in the lower-right corner. You can then move another destination if desired. Just tap on it and then you can move it.

- NOTE: The location at the top (with the orange flag) is your current destination, from where the Multi-Route will start. You cannot move this one!
- 8. The last step is to save the Multi-Route by tapping on Edit Name.

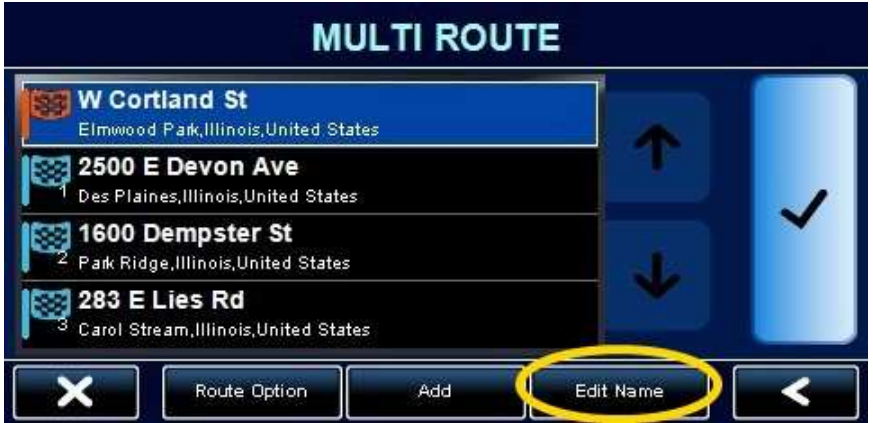

After you save the Multi-Route, be sure to tap on the big checkmark on the right-hand side. Otherwise it will not get saved!

Click [<HERE>](#page-25-0) to see how to run a Multi-Route.

## <span id="page-25-0"></span>4.12) Running a Multi-Route

Before running a Multi-Route, you need to create one. Click [<HERE>](#page-23-0) to see how to create a Multi-Route.

To run a Multi-Route:

- 1. Tap anywhere on the map screen.
- 2. Tap on Tools at the top.
- 3. Tap on Multi Route.
- 4. Choose a Multi-Route that you had saved. 5. Then tap on the checkmark to run the route.

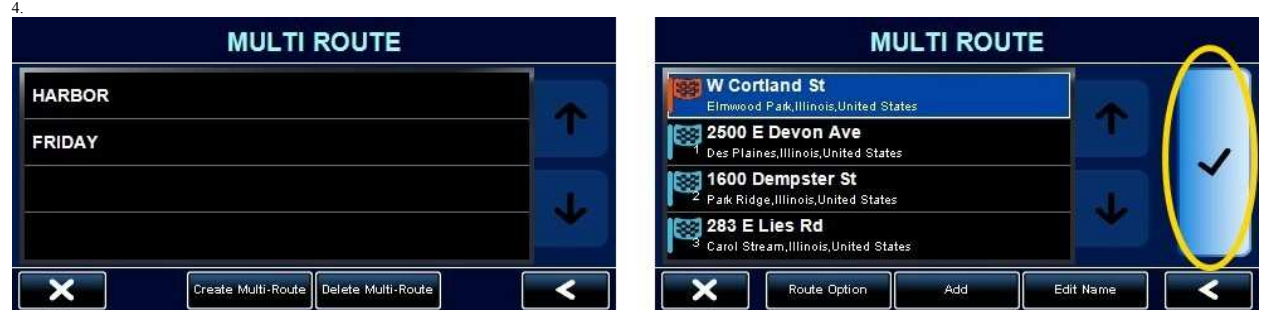

From the map screen, you can tap on the **Stage** button:

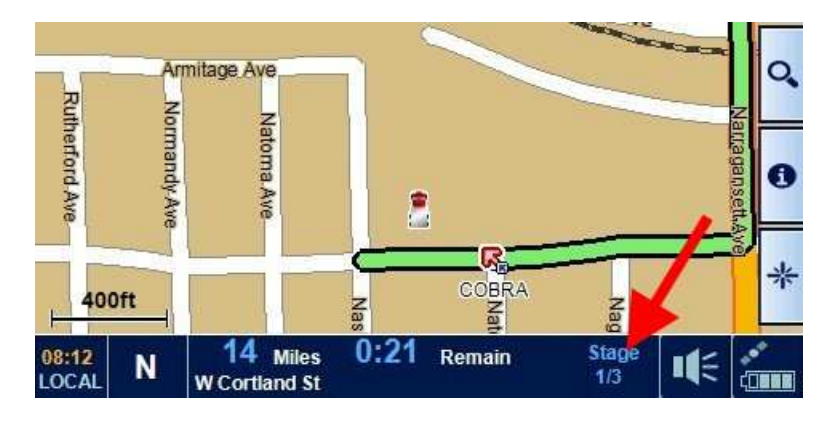

You will then see the total miles to that stage of the Multi-Route.

### <span id="page-26-0"></span>4.13) Tap on the map screen and save the location into the address book

You may tap on the map screen and then save the location into the address book. Please note that you can only tap on streets and highways. No off-roading!

#### STEP 1 - Get into panning mode

Tap on the magnifier icon in the upper right… …and then tap on the crosshair icon.

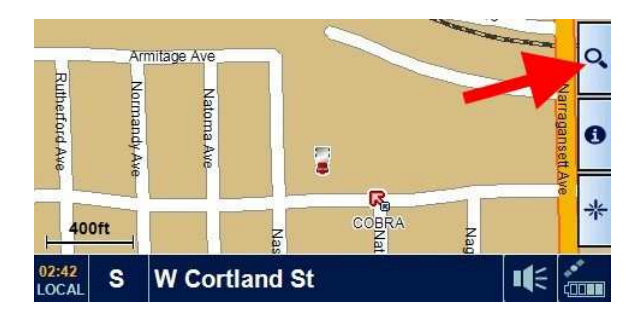

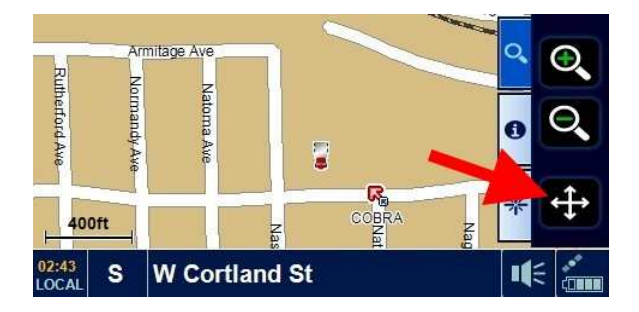

#### STEP 2 – Adjust the zoom level

Tap on the + and – buttons to adjust the zoom level. You must be at 2000 ft or closer. The zoom level is displayed in the lower-left corner.

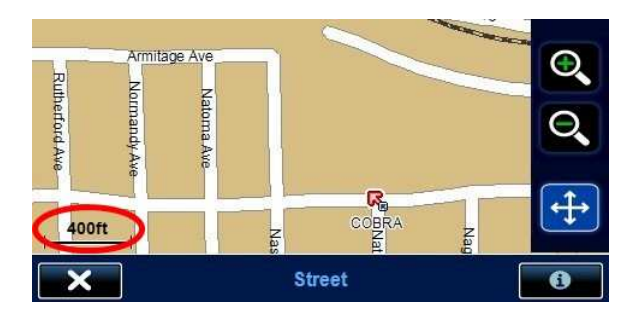

#### STEP 3 – Tap on a street

You may now tap on a street or highway. If it is a valid location, then the street segment will turn red and you will see the GPS coordinates in the upper-right corner.

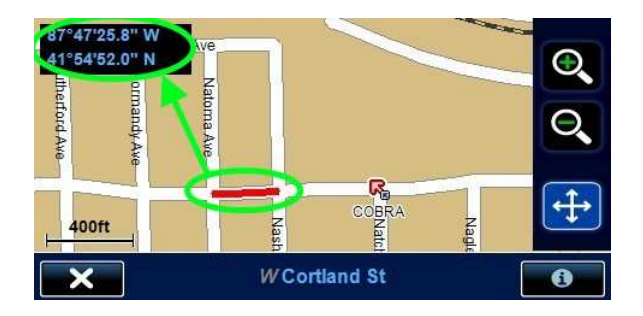

#### STEP 4 – Save it!

Tap on the "i" in the lower-right corner.

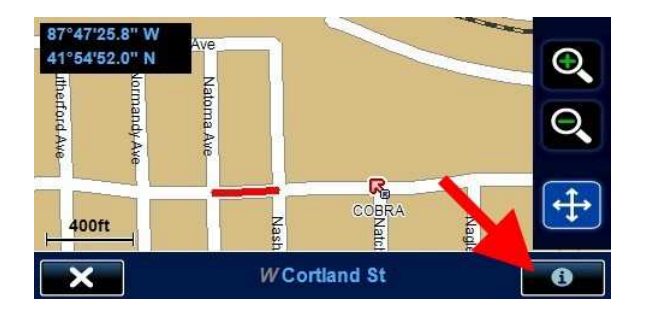

Then Tap on ADD FAVORITE at the bottom of the screen.

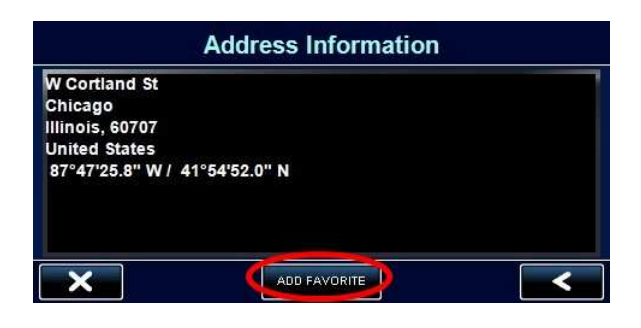

## <span id="page-28-0"></span>5.1) Show / hide POI icons

By default, the 7750 PLT will show all POI icons on the map screen. This can make for a very cluttered screen.

- 1. Tap anywhere on the map screen.
- 2. Tap on SETTINGS (at the top).
- 3. Tap on MAP.
- 4. Tap on DISPLAY POINTS OF INTEREST.

You may now select which categories (if any) to show on the map screen.

In order to see POI icons, you must be zoomed-in far enough.

 $\leq$ back to menu $\geq$ 

## <span id="page-29-0"></span>5.2) Searching for POIs

- 1. Tap anywhere on the map screen
- 2. Tap on POINTS OF INTEREST

When searching **By Name**, it is helpful to enter a state and city.

POIs will be listed by distance -- nearest ones first.

 $\le$ back to menu $\ge$ 

## <span id="page-30-0"></span>5.3) Search for truck stops by amenity

It is possible to search for truck stops that have certain amenities, such as showers, laundry, internet access, etc. To search by amenity:

1. Start a POI search, and for the category choose Promiles. Then tap on Truck Stops.

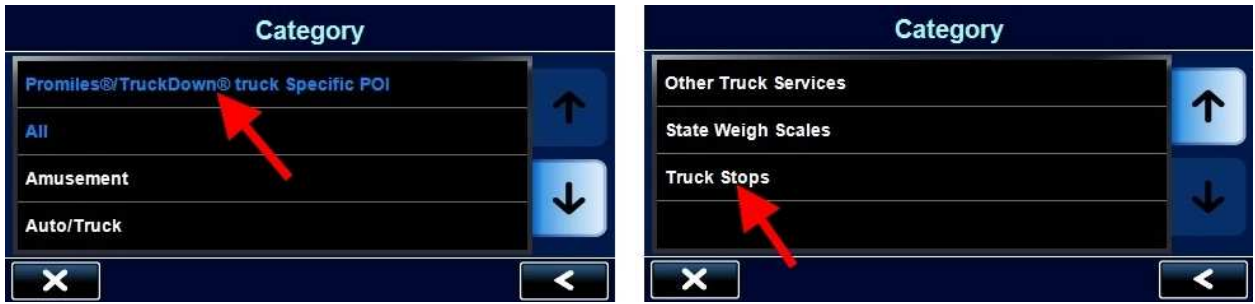

2. At the bottom of the screen, tap on Amenities.

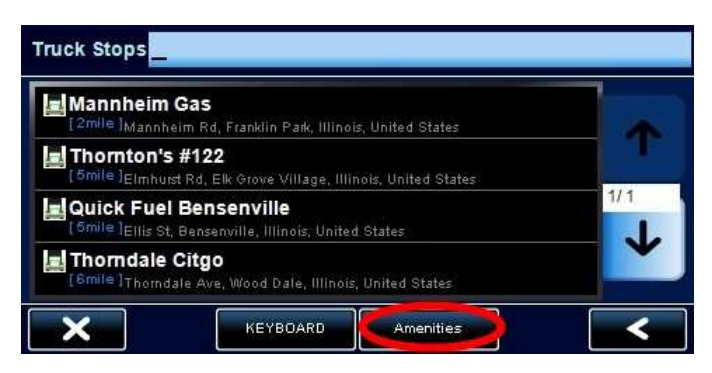

3. Lastly, select the desired amenities and then tap on the checkmark .

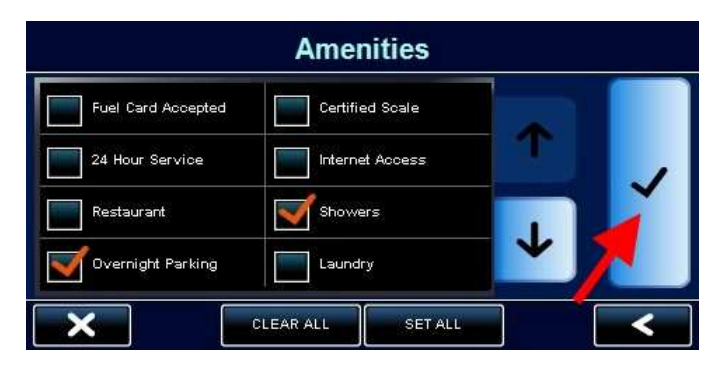

The 7750 PRO will list only those truck stops that offer the selected amenities.

 $\le$ back to menu $\ge$ 

### <span id="page-31-0"></span>6.1) What is the Mileage Log?

The mileage log automatically tracks your mileage, keeping track of the date and the state. That way you can look back at how many miles you traveled, the dates, and in which state. The log can be saved to an SD card and then manipulated by a spreadsheet program such as Microsoft Excel. Here is a sample mileage log:

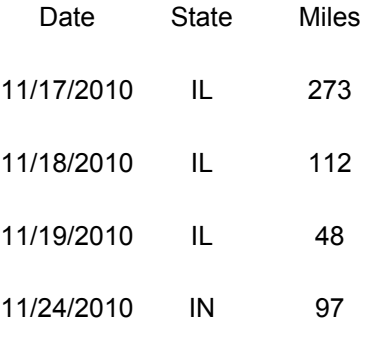

With a spreadsheet program you can sort by state, total the miles, or otherwise manipulate the data.

## <span id="page-32-0"></span>6.2) Viewing / resetting the Mileage Log

To view and / or reset the Mileage Log:

- 1. Tap anywhere on the map screen you should be at the menu.
- 2. Tap on TOOLS (at the top).
- 3. Tap on Mileage Log.

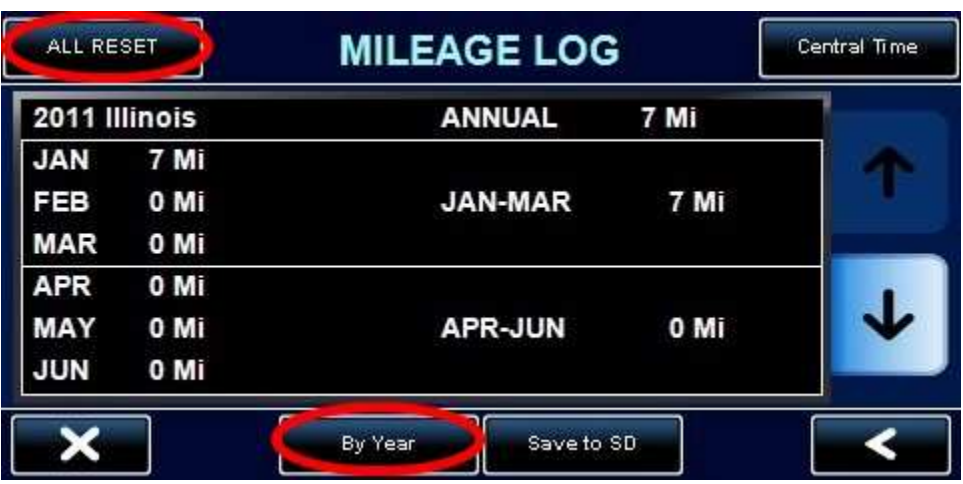

You can list the mileage by state or by year. To toggle the display, tap on the button at the bottom.

#### To reset the Mileage Log, tap on the reset button in the upper-left corner.

## <span id="page-33-0"></span>6.3) Saving the Mileage Log

To save the Mileage Log, you need to plug a blank SD card into the slot on the side of your unit. The Mileage Log will be saved to the SD card.

Any brand of SD card should be fine. The Mileage Log takes very little space, so even the smallest SD card that you find will be plenty big enough. It will not get filled up. Ample space will also be available for saving the Address Book.

To save the Mileage Log:

- 1. Tap anywhere on the map screen.
- 2. Tap on TOOLS (at the top).
- 3. Tap on MILEAGE LOG.
- 4. Tap on SAVE TO SD (at the bottom).

The Mileage Log will be saved to the SD card.

 $\le$ back to menu $\ge$ 

### <span id="page-34-0"></span>6.4) Backing up the Mileage Log

To save a backup copy of the Mileage Log, you need to plug a blank SD card into the slot on the side of your unit. The Mileage Log will be saved to the SD card.

Any brand of SD card should be fine. The Mileage Log takes very little space, so even the smallest SD card that you find will be plenty big enough. It will not get filled up. Ample space will also be available for saving the Address Book.

To back up the Mileage Log:

- 1. Tap anywhere on the map screen.
- 2. Tap on TOOLS (at the top).
- 3. Tap on BACKUP / RESTORE.
- 4. Tap on BACKUP MILEAGE LOG.

To restore the Mileage Log, visit the same screen and tap on RESTORE MILEAGE LOG.

## <span id="page-35-0"></span>6.5) Using the Hour Log

The Hour Log uses count-down timers to keep track of the following:

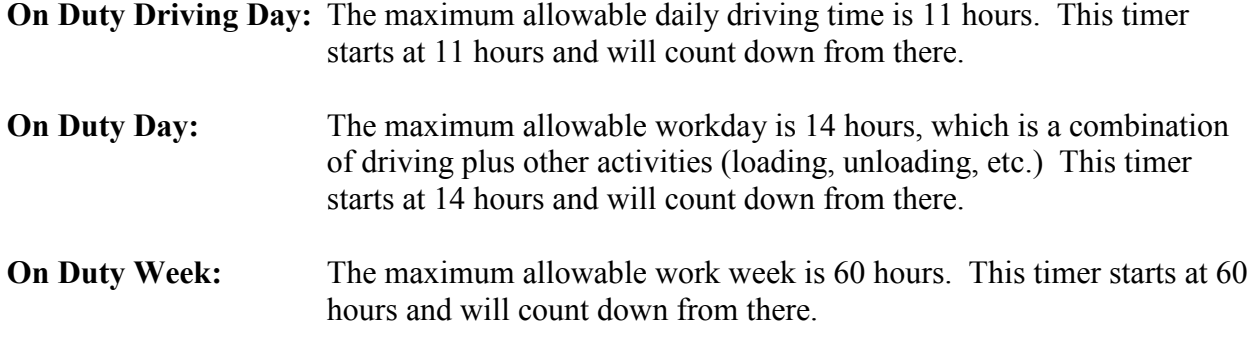

To activate the timers, tap on the "i" (information) tab on the map screen:

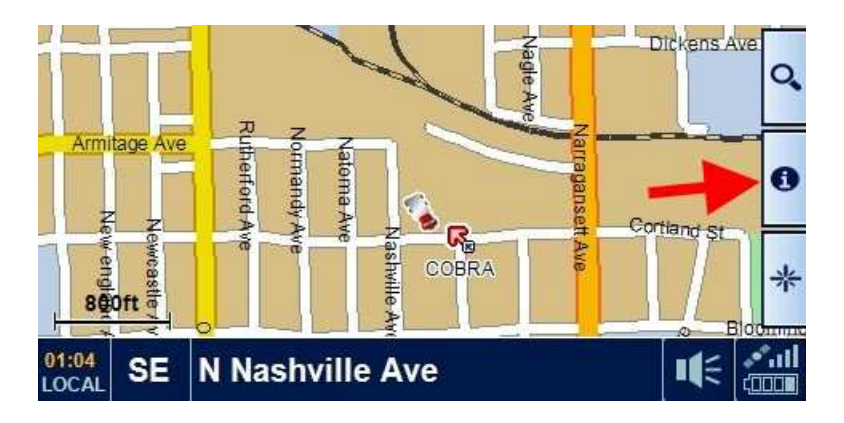

Then tap on the activation field in the upper-right:

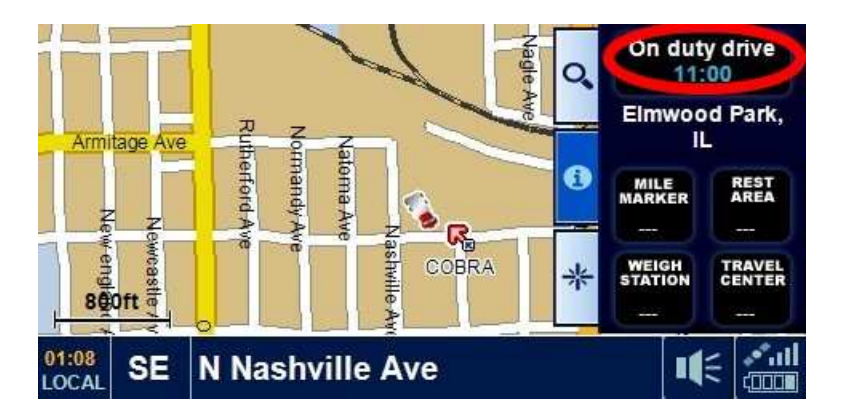

See the following page for usage hints.

#### If the activation field is set to **Off Duty**

• All timers are disabled.

You should choose **Off Duty** when you stop working.

#### If the activation field is set to On Duty Drive

- The On Duty Driving Day timer is activated and will count down.
- The **On Duty Day** timer is activated and will count down.

You should choose **On Duty Drive** when you are driving.

If the activation field is set to **On Duty** 

- The On Duty Day timer is activated and will count down.
- The On Duty Driving Day timer is disabled and will not count down.

You should choose **On Duty** when you are stopped but you are still working (loading, unloading, etc.).

### NOTE:

For the timers to work properly, you must manually choose the correct mode depending on your current activity.

## <span id="page-37-0"></span>6.6) Resetting / Customizing the Hour Log

- 1. Tap anywhere on the map screen.
- 2. Tap on TOOLS at the top.
- 3. Tap on HOUR LOG.

You can reset individual timers, or reset ALL timers.

PLEASE NOTE that these are *countdown timers*, based on allowable work times. The factory default for these timers is as follows:

ON DUTY DRIVING DAY 11:00 hours ON DUTY DAY 14:00 hours ON DUTY WEEK 60:00 hours

To customize a timer, tap on the desired field. You will then see this screen:

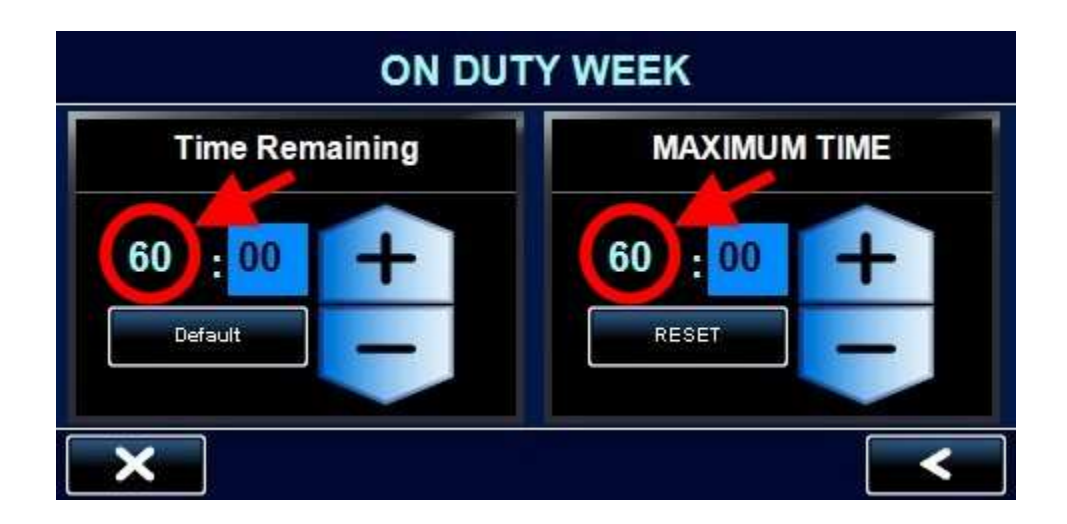

To enter a custom time, tap on the HOUR field and then increase or decrease the value.

Tapping on the DEFAULT button will set the timer to the MAXIMUM TIME value. Tapping on the RESET button will reset the MAXIMUM TIME to the factory default.

When done, tap on the back arrow in the lower-right corner to save your changes.

 $\le$ back to menu $\ge$ 

## <span id="page-38-0"></span>7.1) How to check the software version and update the software

Cobra offers free software updates which can be downloaded from our website. Please note that the operating software is separate from the map data. The operating software consists of all the screens and features that you see. If a software bug is discovered or if a new feature is added, you will see a new software update available to download.

To view the software version:

- 1. Tap anywhere on the map screen.
- 2. Tap on SETTINGS (at the top).
- 3. Tap on DEVICE.
- 4. Scroll down until you see VERSION. Tap on VERSION.

The software version should now be visible:

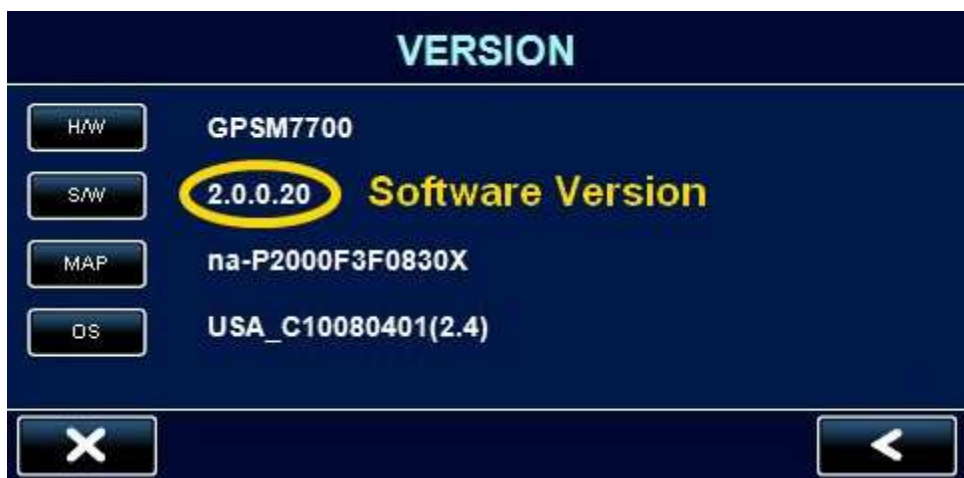

To download the latest software, please visit the Cobra website here:

<http://downloads.cobra.com/MobileNav/Nav7750/7750.htm>

 $\leq$ back to top $\geq$ 

## <span id="page-39-0"></span>7.2) How to check the map version and update the maps

To check the map version:

- 1. Tap anywhere on the map screen.
- 2. Tap on SETTINGS (at the top).
- 3. Tap on DEVICE.
- 4. Scroll down until you see VERSION. Tap on VERSION.

The map version should now visible:

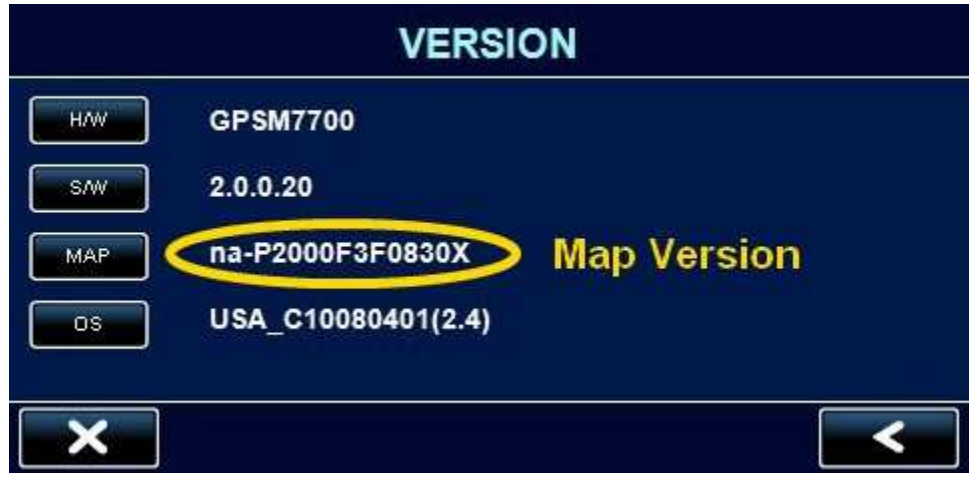

The mapping database is much too large to download from the internet. Map updates are supplied on an SD memory card.

To order a map update, please call Cobra Customer Service at 773-889-3087.

### <span id="page-40-0"></span>8.1) It says "Some of the roads on this route are not on the National Network"

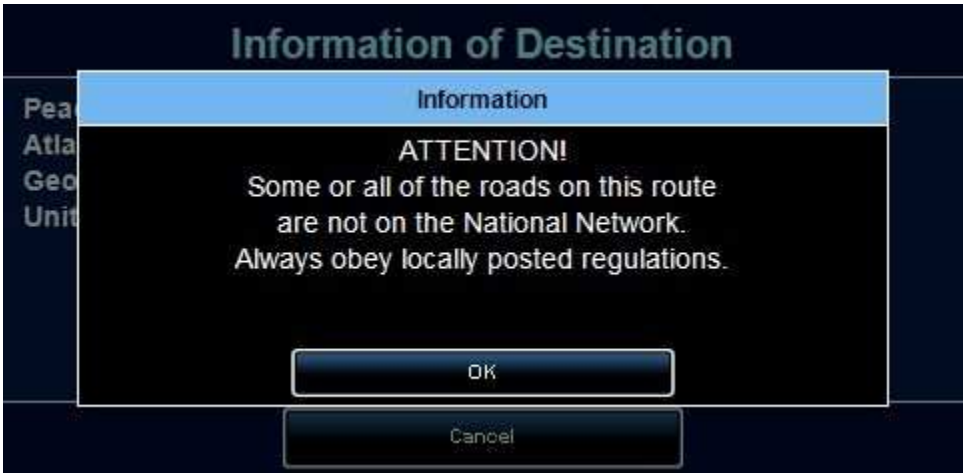

What this means is that part of the route is on secondary (local) roads. This is common when making pickups and deliveries.

For information about the National Network, please click [<HERE>](#page-49-0).

 $\leq$ back to menu $\geq$ 

### <span id="page-41-0"></span>8.2) Poor routing

#### Problem – "I know a better way"

As a general rule, a navigation product will usually not take the same route that you would choose on your own. For example if you drive the same route every day, then you have learned the best way to go based on traffic patterns. The nav unit will get you there, but it will probably choose a different way.

Navigation units are not designed to show you the way to familiar destinations. If you always know the best way to go, then you *do not* need a nav unit! Navigation units are very handy to guide you to unfamiliar destinations. If you follow the turn-by-turn instructions, you will arrive at your destination.

#### Problem – "I don't like the route"

The 7750 PLT offers flexibility in calculating a route. You can change the routing options, and you can also choose to avoid a particular road by choosing a "detour".

For info on changing routing options, click [<HERE>](#page-19-0). For info on doing a detour, click [<HERE>](#page-20-0).

#### Problem – "Route Calculate Failure"

Please click [<HERE>](#page-42-0) for info.

## <span id="page-42-0"></span>8.3) "Route Calculate Failure"

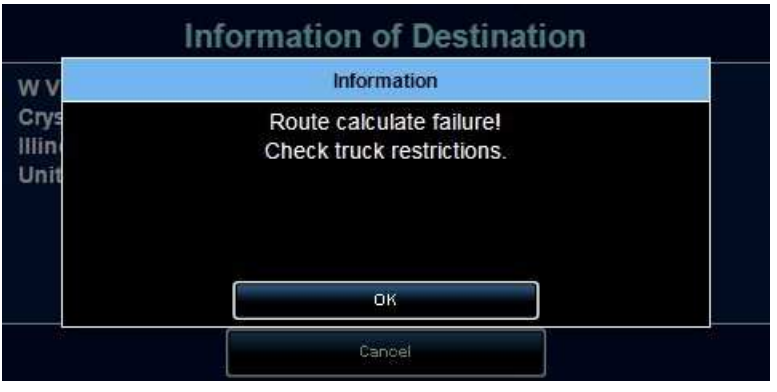

This error means that the nav unit cannot find a legal route based on the parameters of your truck. Here is an example:

#### EXAMPLE

In West Virginia, the maximum legal truck length is 70 feet (due to the winding mountain roads). If the you enter a length greater than 70 feet, the nav unit will not route anything into, out of, or through West Virginia. You will get a Route Calculate Failure.

#### Recommendations

- 1. Double-check your truck settings.
	- a. Tap anywhere on the map screen.
	- b. Tap on CONFIGURE (in the upper-right).
	- c. Tap on TRUCK.

Make sure that you did not make a mistake when entering the length, width, or weight. For info on these settings, please click [<HERE>.](#page-6-0)

- 2. Try setting up a new truck, and just use the default settings. If the nav unit now routes, then you know that one of your settings was causing the problem.
- 3. Drive a little towards the destination and try again. This will only work if the restriction is near your current location. If the restriction is near the destination, then you will continue to get a Route Calculate Failure.
- 4. If you chose to travel to a city without entering a complete address, the nav unit may have arbitrarily chosen an address that is inaccessible by truck. Try entering an actual address.
- 5. If you call Cobra Customer Service at 773-889-3087, we can double-check the route for you. Please be prepared to provide the following information:
	- a. Your truck info (the truck type, weights, lengths, and load type).
	- b. The starting address (or at least the starting city).
	- c. The destination address.

### <span id="page-43-0"></span>8.4) My unit will not turn on

- 1. Check the power switch on the back of the unit. Make sure it is switched ON.
- 2. Try plugging the AC adapter into the nav unit. If the nav unit turns on, then you know that it is good. If it does not turn on then there is a problem with the nav unit.
- 3. The cigarette socket may not have power. Try firmly pushing the cigarette plug into the socket and twist it a little.
- 4. The power cord may be faulty. Try a replacement power cord.

 $\leq$ back to menu $\geq$ 

### <span id="page-44-0"></span>8.5) Observing satellite lock status

- 1. Tap anywhere on the map screen.
- 2. Tap on CONFIGURE.
- 3. Scroll to the next page and choose GPS STATUS.

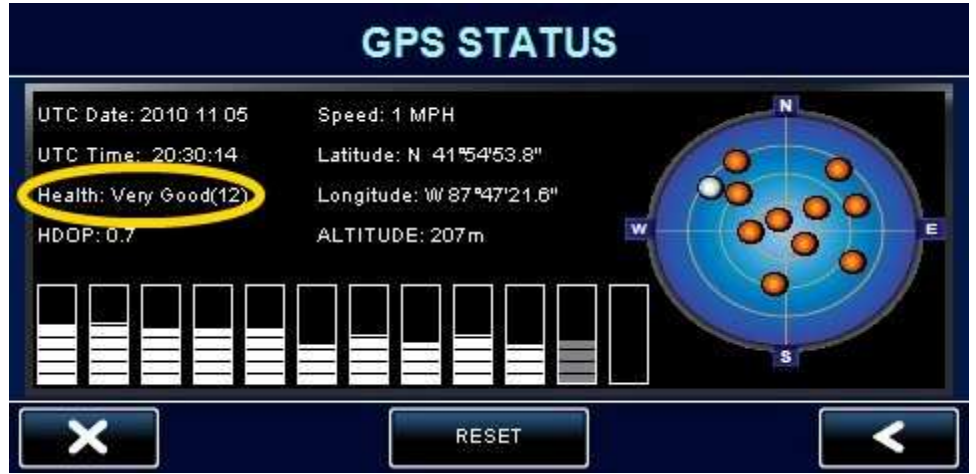

Take notice of the HEALTH status as shown above. It will tell you how many satellites are **locked** 

At the bottom of the screen it will show individual satellite locks as follows:

- White bar: The nav unit has locked onto that satellite.
- Gray Bar: The nav unit is in the process of locking onto that satellite.
- No Bar: There is no satellite reception on that channel.

The nav unit must lock onto at least 4 satellites before it will be ready to navigate.

The RESET button will reset the satellite receiver. You will immediately lose all satellite reception. It may take 5 to 10 minutes to re-acquire satellites. Do not press RESET unless you really want to reset the satellite receiver!

## <span id="page-45-0"></span>8.6) Auto-brightness is not working properly

The 7750 PLT will adjust the display brightness based on the time of day.

Your unit will not know the local time until it locks onto satellites, therefore the auto-brightness will not function until satellite lock is achieved.

You can also manually adjust the brightness as follows:

STEP 1 – Tap on the speaker icon in the lower-right

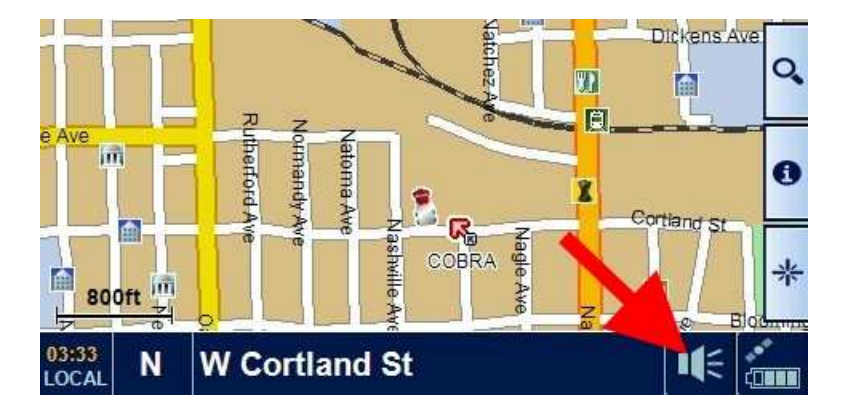

#### STEP 2 – Adjust the brightness

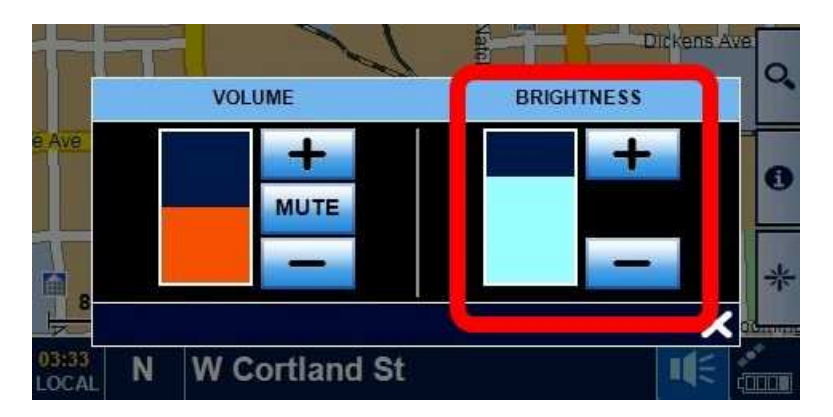

### <span id="page-46-0"></span>8.7) I do not see POI icons on the map screen

By default, the 7750 PLT will show all POI icons on the map screen. This makes for a very cluttered screen.

- 1. Tap anywhere on the map screen.
- 2. Tap on CONFIGURE (in the upper-right).
- 3. Tap on SHOW POI.

You may now select which categories (if any) to show on the map screen.

In order to see POI icons, you must be zoomed-in far enough.

If you do not see any icons, try zooming in.

 $\leq$ back to menu $\geq$ 

### <span id="page-47-0"></span>8.8) Trouble locking onto satellites

There are several issues to check for:

- 1. When you purchased your nav unit, there was no satellite data stored inside. Your unit will be slow to acquire satellites until it has an opportunity to store satellite data. To let it store satellite data, simply let it run for at least 15 minutes AFTER it has locked onto satellites. After that, it should find satellites much faster.
- 2. Although your nav unit is very sensitive, your installation may not allow enough of the satellite signal to reach the unit. This can occur if the unit is not installed at the windshield. For best satellite reception, mount your unit at the windshield. You can also order the optional external antenna, part number EXT GPS ANT. Click [<HERE>](#page-58-0) for info.
- 3. The antenna is located at the top of your nav unit. During installation, please arrange the mounting bracket so that it does not block the top of your unit.

To view satellite lock status in your unit, click [<HERE>](#page-52-0).

### <span id="page-48-0"></span>8.9) Master Reset

A master reset will clear everything in your nav unit.

#### All settings will be set to factory defaults.

All saved addresses will be erased.

The mileage log will be cleared.

- 1. Tap anywhere on the map screen.
- 2. Tap on SETTINGS (at the top).
- 3. Tap on DEVICE.
- 4. Scroll down until you see RESET. Tap on RESET.
- 5. Tap on ALL.
- 6. Tap on OK.
- 7. The nav unit should turn off.

DONE!

## <span id="page-49-0"></span>9.1) STAA National Network

In 1982, the U.S. Congress passed the **Surface Transportation Assistance Act**, which allows large trucks to operate on the Interstate highways and certain primary routes. This road system is called the "National Network".

When driving on the National Network, you can be reasonably assured of trouble-free road access. But to make local deliveries, you will probably need to leave the National Network and drive on secondary (local) roads. You must be careful to follow local regulations.

Any nav unit can guide you on the National Network (the Interstate highway system). It is when you get onto secondary roads that the 7750 PLT will really come in handy. The 7750 PLT will calculate a legal route for you to follow.

 $\le$ back to menu $\ge$ 

## <span id="page-50-0"></span>9.2) Adjusting the volume

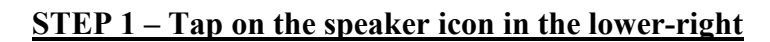

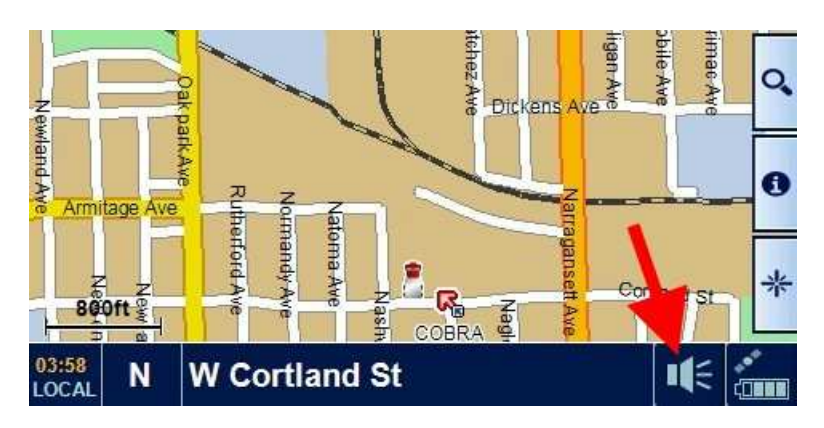

### STEP 2 – Adjust the volume

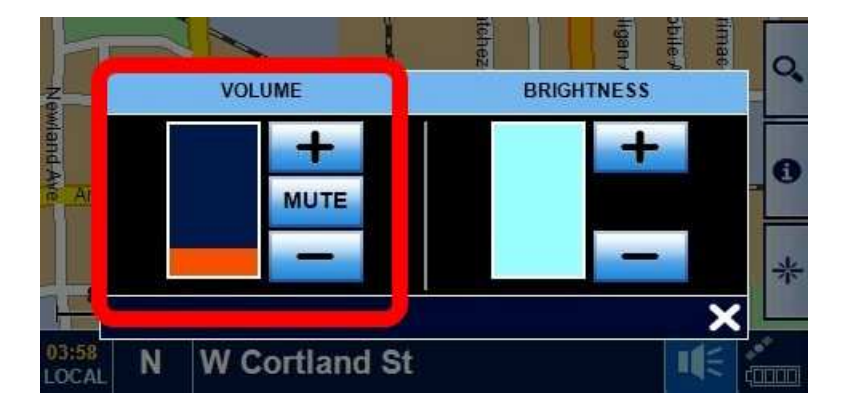

 $\leq$ back to menu $\geq$ 

## <span id="page-51-0"></span>9.3) Current Location

To view your current location:

- 1. Tap anywhere on the map screen.
- 2. Tap on FIND ON MAP (in the lower-right)
- 3. Tap on FIND ON MAP

You should see your GPS coordinates in the upper-left corner:

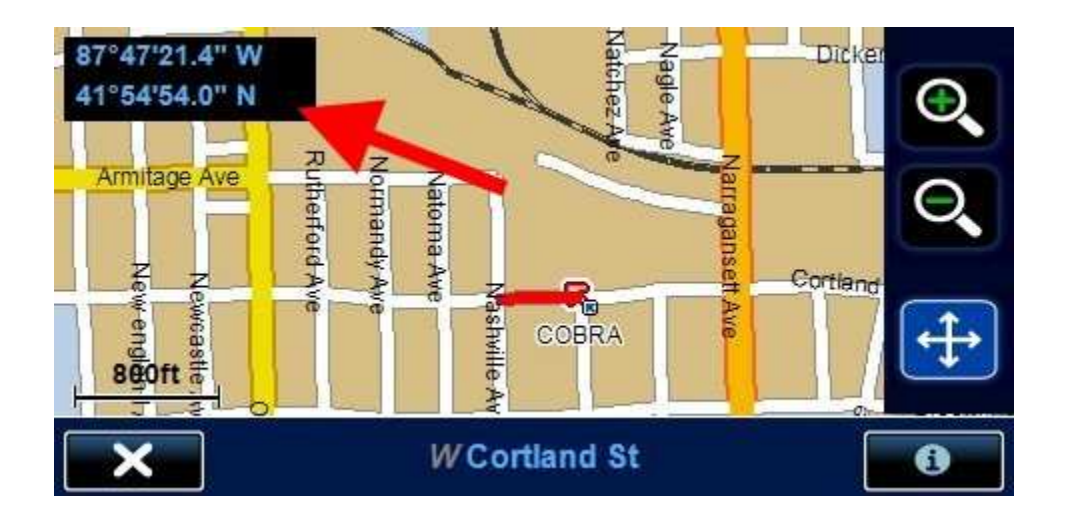

If you tap on the "i" in the lower-right corner, you will get some street information.

## <span id="page-52-0"></span>9.4) Observing satellite lock status

- 1. Tap anywhere on the map screen.
- 2. Tap on TOOLS (at the top).
- 3. Tap on GPS STATUS.

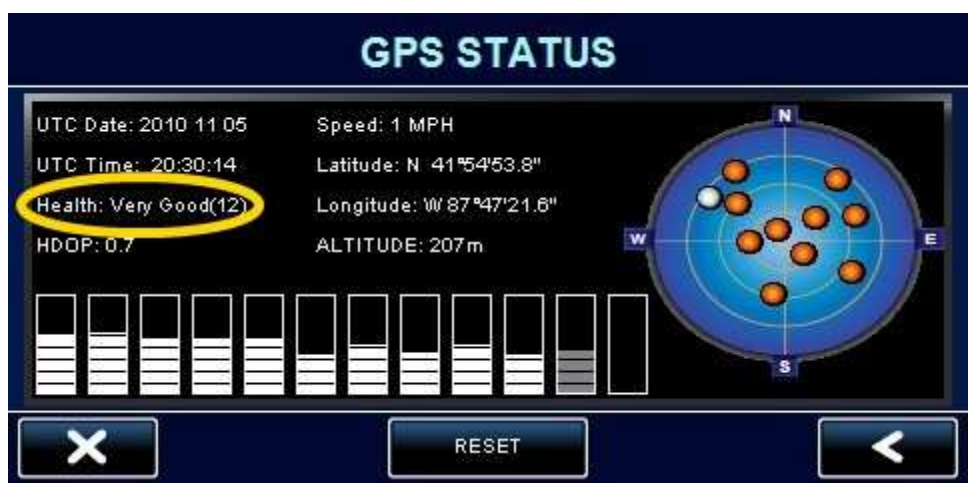

Take notice of the HEALTH status as shown above. It will tell you how many satellites are **locked** 

At the bottom of the screen it will show individual satellite locks as follows:

- White bar: The nav unit has locked onto that satellite.
- Gray Bar: The nav unit is in the process of locking onto that satellite.
- No Bar: There is no reception from that satellite.

The nav unit must lock onto at least 4 satellites before it will be ready to navigate.

The RESET button will reset the satellite receiver. You will immediately lose all satellite reception. Do not press RESET unless you really want to reset the satellite receiver!

 $\le$ back to menu $\ge$ 

### <span id="page-53-0"></span>9.5) Elevation

Get to the satellite screen:

- 1. Tap anywhere on the map screen.
- 2. Tap on TOOLS (at the top).
- 3. Tap on GPS STATUS.

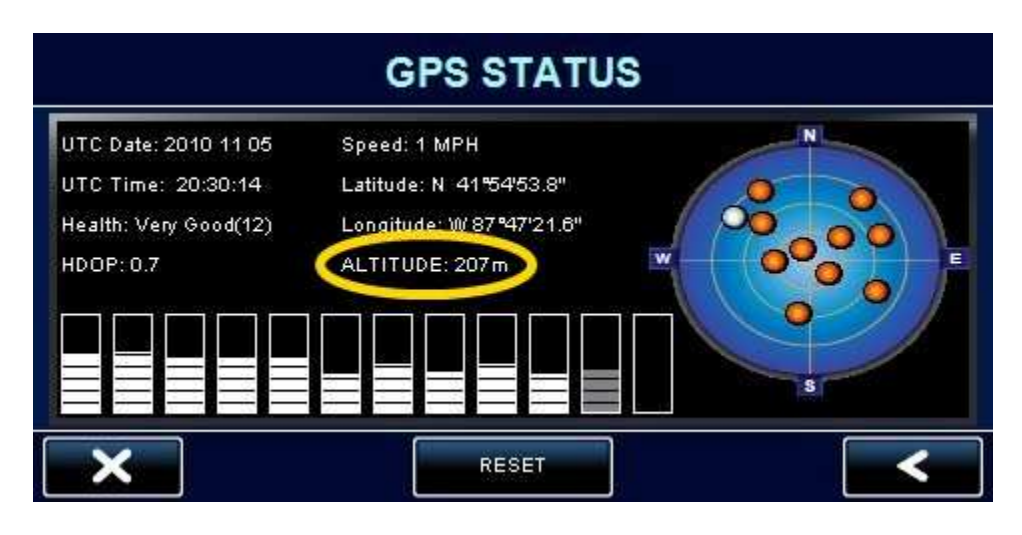

Please note that the elevation reading is an undocumented feature that is not described in the manual. We do not directly support this undocumented feature. As such, the elevation only reads in meters. The elevation may or may not continue to appear in future software updates.

To convert meters to feet, multiply by 3.28

Elevation accuracy is approximately  $\pm$  150 feet.

### <span id="page-54-0"></span>9.6) Power light status

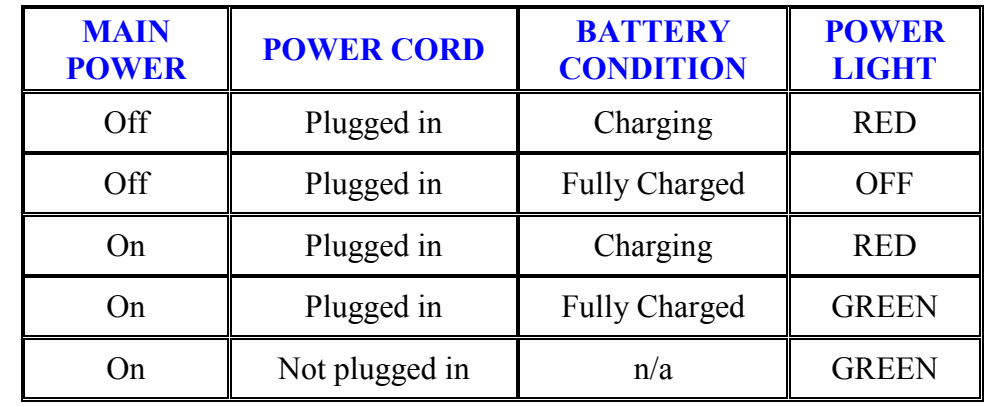

There is a power light on the top right corner of the GPS. The status of the light is as follows:

The only time the power light is RED is when the battery is charging.

To check whether the unit is getting power from the power cord, view the battery icon in the lower-right corner of the map screen:

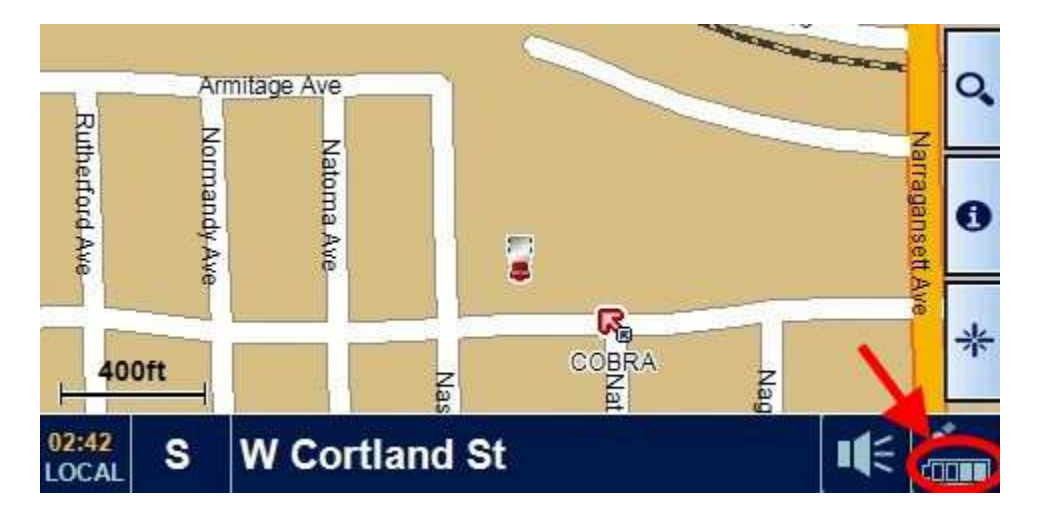

If the unit is getting external power, the icon will show charging activity.

### <span id="page-55-0"></span>9.7) Backing up the Address Book

The 7750 PLT has a built-in function for backing up the Address Book. To use this function, you need to plug a blank SD card into the slot on the side of your unit. The address book will be saved to the SD card.

Any brand of SD card should be fine. The address book takes very little space, so even the smallest SD card that you find will be plenty big enough. It will not get filled up. Ample space will also be available for saving the mileage log.

To save the address book:

- 1. Tap anywhere on the map screen.
- 2. Tap on TOOLS (at the top).
- 3. Tap on BACKUP / RESTORE.
- 4. Tap on BACKUP ADDRESS BOOK.

To restore the address book, visit the same screen and tap on RESTORE ADDRESS BOOK.

# <span id="page-56-0"></span>9.8) Saving / backing up the Mileage Log

For info on saving the Mileage log, please click  $\leq$ HERE $\geq$ .

For info on backing up the Mileage Log, please click  $\leq$ HERE $\geq$ .

 $\leq$ back to menu $\geq$ 

### <span id="page-57-0"></span>10.1) SD Card Slot

There is an SD (Secure Digital) card slot on the left-hand side of the nav unit. There are several functions for this card slot:

- 1. To load map updates. Click  $\leq$ HERE $\geq$  for more info.
- 2. To save a backup of the address book. Click  $\leq$  HERE for more info.
- 3. To save the mileage log. Click  $\leq$  HERE $\geq$  for more info.
- 4. To save a backup of the mileage log. Click  $\leq$  HERE $\geq$  for more info.

## <span id="page-58-0"></span>10.2) External antenna option

There is an antenna jack on the back of the 7750 PLT, at the top. It is covered by a rubber plug.

The part number of the external antenna is EXT GPS ANT. To order an external antenna, please call Customer Service at 773-889-3087.

The antenna is only 1.5" x 1.75" and it has a magnetic base.

The cable is 13 feet long.

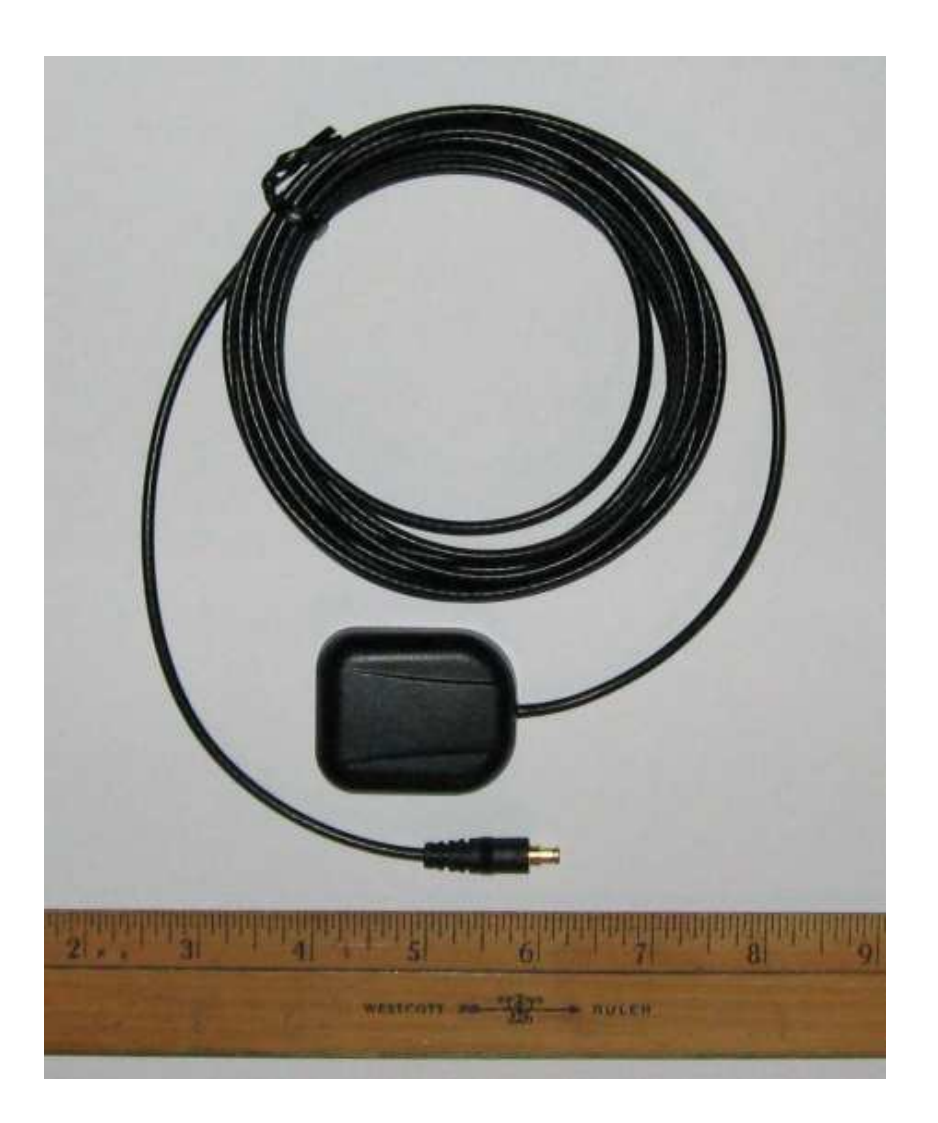

 $\le$ back to menu $\ge$ 

Free Manuals Download Website [http://myh66.com](http://myh66.com/) [http://usermanuals.us](http://usermanuals.us/) [http://www.somanuals.com](http://www.somanuals.com/) [http://www.4manuals.cc](http://www.4manuals.cc/) [http://www.manual-lib.com](http://www.manual-lib.com/) [http://www.404manual.com](http://www.404manual.com/) [http://www.luxmanual.com](http://www.luxmanual.com/) [http://aubethermostatmanual.com](http://aubethermostatmanual.com/) Golf course search by state [http://golfingnear.com](http://www.golfingnear.com/)

Email search by domain

[http://emailbydomain.com](http://emailbydomain.com/) Auto manuals search

[http://auto.somanuals.com](http://auto.somanuals.com/) TV manuals search

[http://tv.somanuals.com](http://tv.somanuals.com/)